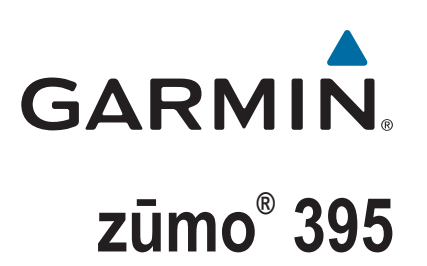

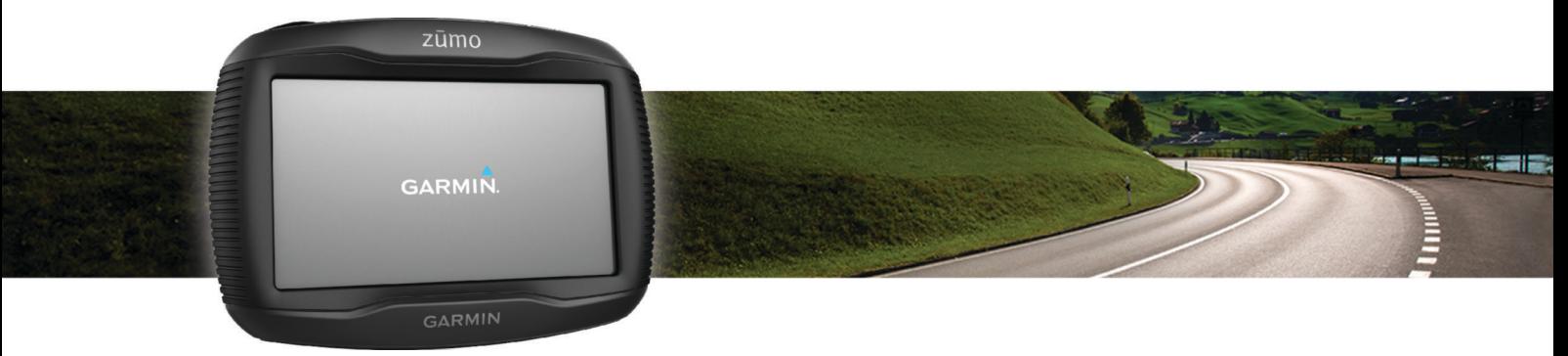

# Manual do Utilizador

#### © 2016 Garmin Ltd. ou as suas subsidiárias

Todos os direitos reservados. Ao abrigo das leis de direitos de autor, este manual não pode ser copiado, parcial ou integralmente, sem autorização por escrito da Garmin. A Garmin reserva-se o direito de alterar ou melhorar os seus produtos e de efectuar alterações no conteúdo deste manual, não sendo obrigada a notificar quaisquer indivíduos ou organizações das mesmas. Visite [www.garmin.com](http://www.garmin.com) para obter as actualizações mais recentes, assim como informações adicionais sobre a utilização deste produto.

ANT®, ANT+®, Garmin®, o logótipo Garmin, TracBack®, VIRB® e zūmo® são marcas comerciais da Garmin Ltd. ou das respetivas subsidiárias, registadas nos EUA e noutros países. myGarmin™ e myTrends™ são marcas comerciais da Garmin Ltd. ou das suas subsidiárias. Estas marcas comerciais não podem ser utilizadas sem a autorização expressa da Garmin.

A marca nominativa e os logótipos Bluetooth®são propriedade da Bluetooth SIG, Inc., sendo utilizadas pela Garmin sob licença. microSD™ é uma marca comercial da SD-3C. Windows® é uma marca comercial registada da Microsoft Corporation nos Estados Unidos e/ou noutros países. Mac<sup>®</sup> é uma marca comercial da Apple Computer, Inc. PANDORA®, o logótipo Pandora e a imagem da Pandora são marcas comerciais ou marcas comercias registadas da Pandora Media, Inc. Utilizadas mediante autorização. SPOTIFY® e o logótipo Spotify fazem parte das marcas comerciais registadas da Spotify AB. São necessários dispositivos móveis digitais compatíveis e subscrição premium, se disponíveis. Visite [www.garmin.com](http://www.garmin.com) . Este produto integra software Spotify que está sujeito a licenças de terceiros que podem ser consultadas aqui: [www.spotify.com/connect/third-party-licenses](http://www.spotify.com/connect/third-party-licenses) . Utilize o Spotify para personalizar a banda sonora de todas as suas viagens. Reproduza canções e artistas de que gosta ou deixe que o Spotify o entretenha.

Este produto possui certificação ANT+®. Visite [www.thisisant.com/directory](http://www.thisisant.com/directory) para obter uma lista de produtos e de aplicações compatíveis.

## **Índice**

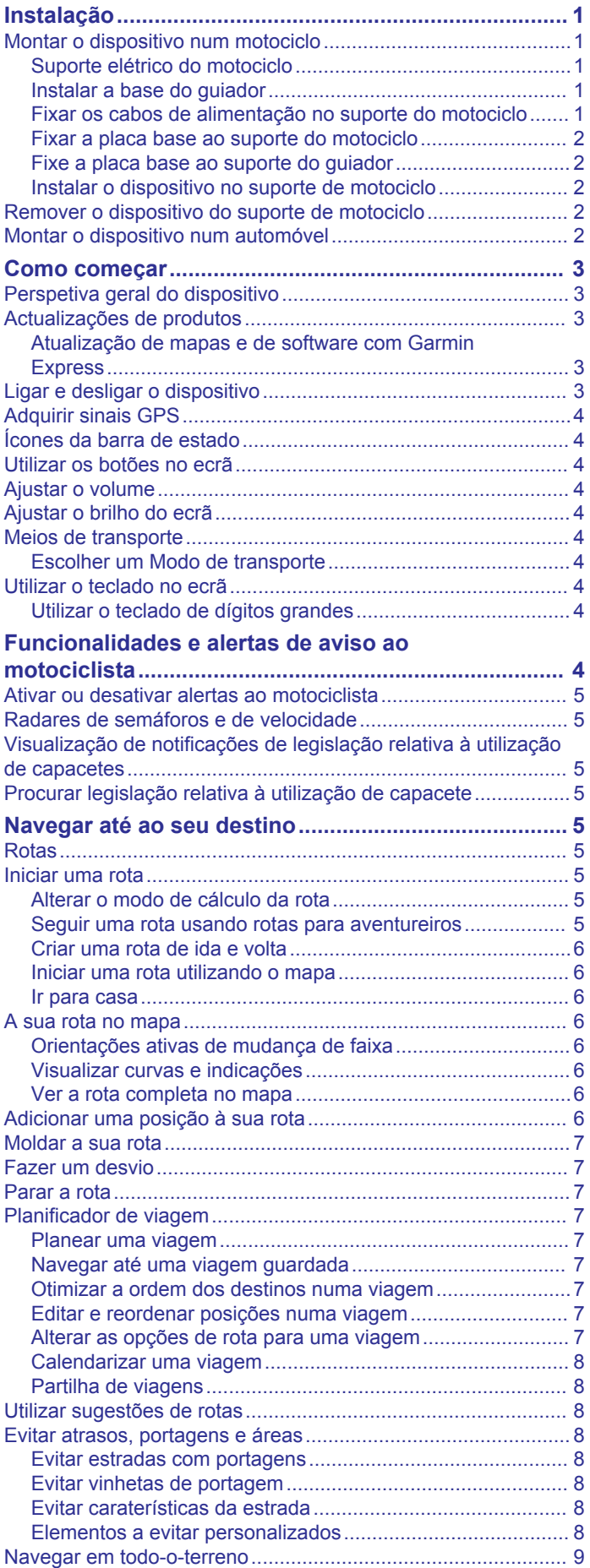

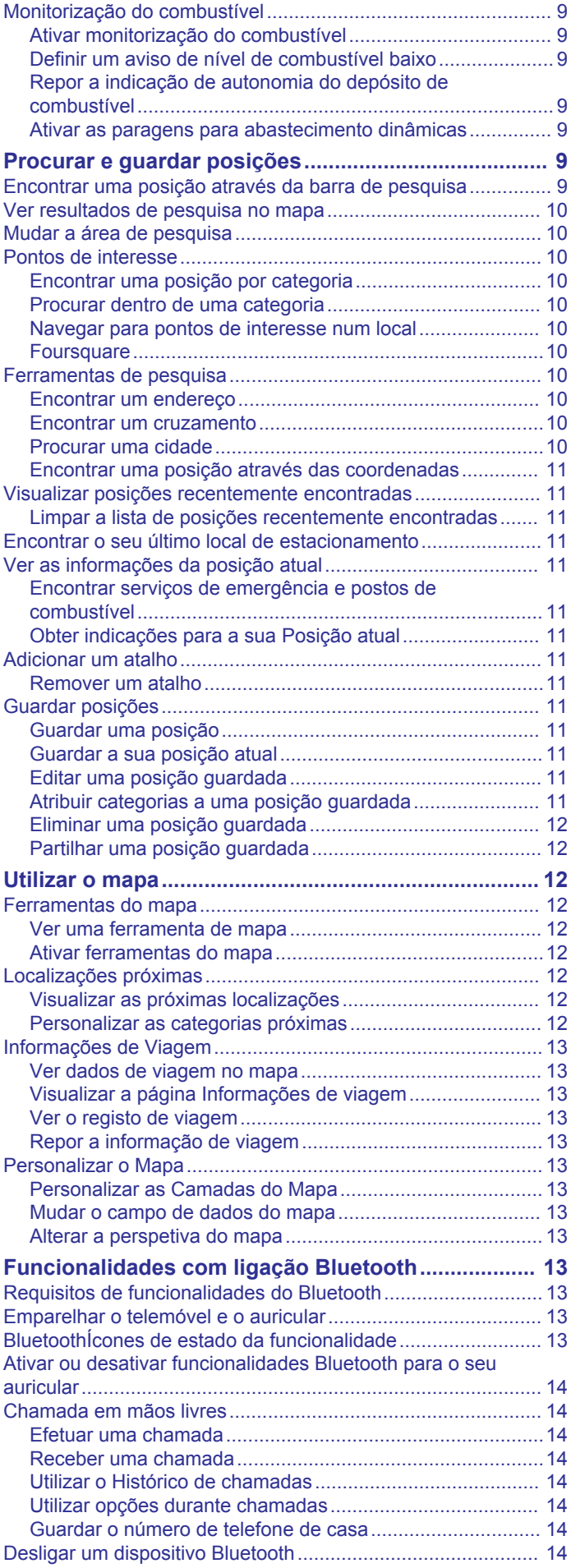

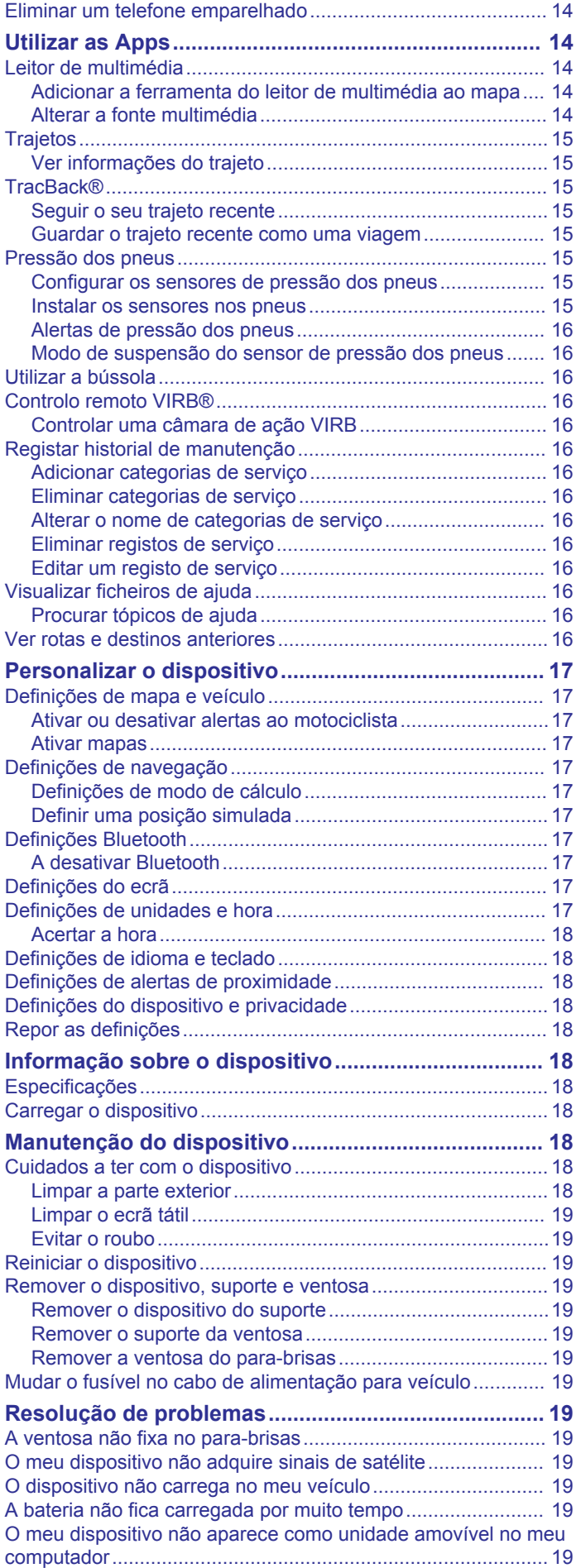

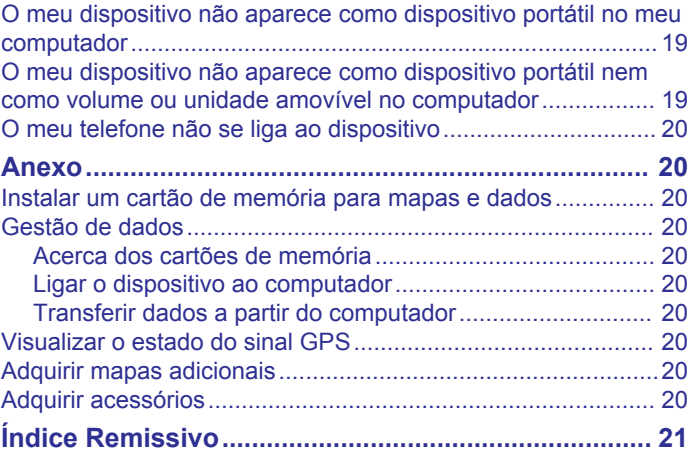

## **Instalação**

### <span id="page-4-0"></span>**Montar o dispositivo num motociclo**

### **Suporte elétrico do motociclo**

### **ATENÇÃO**

A Garmin® recomenda vivamente que o dispositivo seja instalado por um técnico com experiência e formação específica na área de sistemas elétricos. Ligar de forma incorreta o cabo de alimentação pode resultar em danos no veículo ou na pilha, bem como causar ferimentos.

Consulte no guia *Informações importantes de segurança e do produto*, na embalagem, os avisos relativos ao produto e outras informações importantes.

O dispositivo deve ser montado no motociclo num local adequado e seguro, baseando-se nas fontes de alimentação disponíveis e na disposição segura dos cabos.

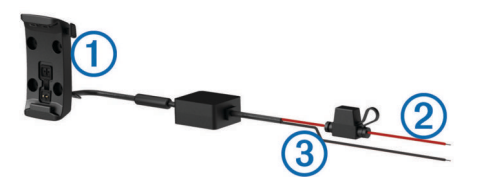

- Suporte de motociclo
- $\circled{2}$ Fonte de alimentação do sistema de 12 a 24 Vcc (vermelho) com
- fusíveis em linha
- Ligação à terra do sistema (preto)  $\circled{3}$

### **Instalar a base do guiador**

O dispositivo inclui peças para duas opções de montagem no guiador. Montagens personalizadas podem necessitar de equipamento adicional.

#### *Instalar a braçadeira em U e a base do guiador*

**1** Coloque a bracadeira em U $(1)$  em volta do quiador  $(2)$  e introduza as extremidades na base do guiador 3.

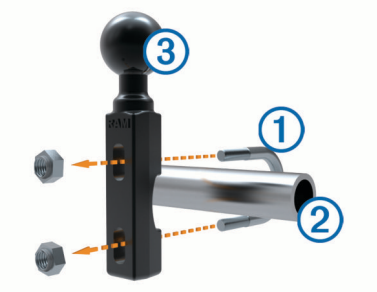

**2** Aperte os parafusos para fixar a base.

**NOTA:** o binário de aperto recomendado é de 5,65 N-m (50 lbf-pol.). Não exceda um binário de aperto de 9,04 N-m (80 lbf-pol.).

#### *Instalar a base do guiador nos suportes da braçadeira das mudanças/travão*

**1** Remova os dois parafusos originais do suporte da braçadeira das mudanças/travão 1.

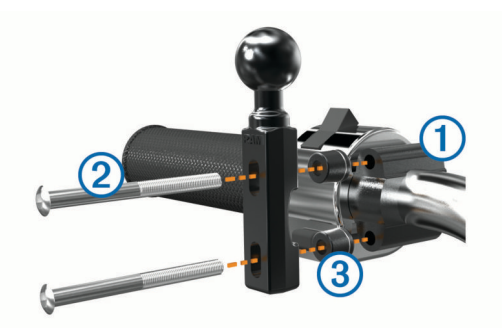

**NOTA:** ambos os parafusos de 1/4 pol. padrão e M6 estão incluídos. Faça corresponder o tamanho dos parafusos originais do suporte da braçadeira das mudanças/travão.

- **2** Introduza os novos parafusos 2 pela base do guiador, pelos espaçadores  $\circled{3}$  e pelo suporte da braçadeira das mudanças/ travão.
- **3** Aperte os parafusos para fixar a base.

#### **Fixar os cabos de alimentação no suporte do motociclo**

**1** Introduza o conector do cabo de alimentação ① pela parte superior da abertura do suporte do motociclo.

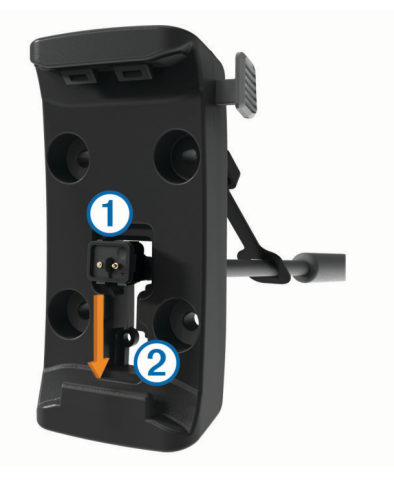

- **2** Desloque o cabo para baixo, até à parte inferior da abertura e puxe o cabo novamente até este ficar na posição adequada.
- **3** Aperte o parafuso preto **3** na parte de trás do suporte **4** para manter o cabo na posição correcta.

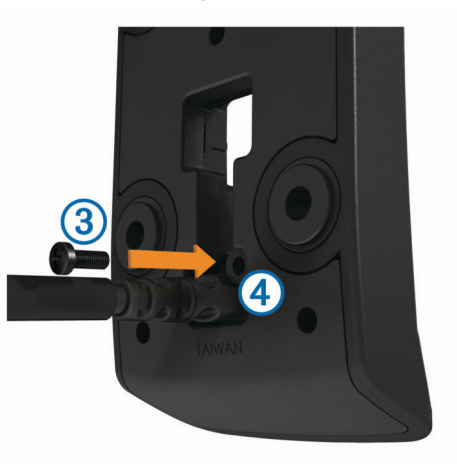

**4** Introduza a protecção contra as intempéries 5 através do orifício na parte de cima e empurre-a para dentro do mesmo.

<span id="page-5-0"></span>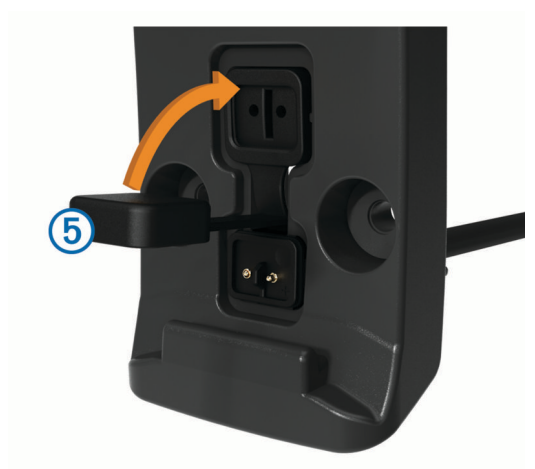

### **Fixar a placa base ao suporte do motociclo**

#### *AVISO*

O contacto direto e continuado com a placa base ou com qualquer outra parte do motociclo poderá danificar o suporte com o tempo. Para evitar este tipo de dano, terá de colocar os separadores de montagem entre o suporte e a placa base, certificando-se de que nenhuma parte do dispositivo ou do suporte toca no motociclo.

**1** Enrosque os parafusos de cabeça redonda M4 x 20 mm  $\odot$ através das anilhas  $\circled{2}$ , do suporte, dos espaçadores  $\circled{3}$  e da placa base  $\Phi$ .

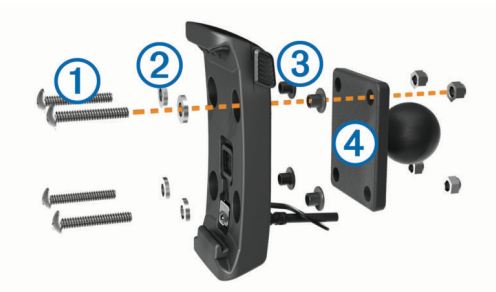

**2** Aperte os parafusos para fixar a placa base.

### **Fixe a placa base ao suporte do guiador**

**1** Alinhe a esfera da base do guiador  $\overline{0}$  e a esfera da placa base  $\circled{2}$  a cada extremidade do braço de encaixe duplo  $\circled{3}$ .

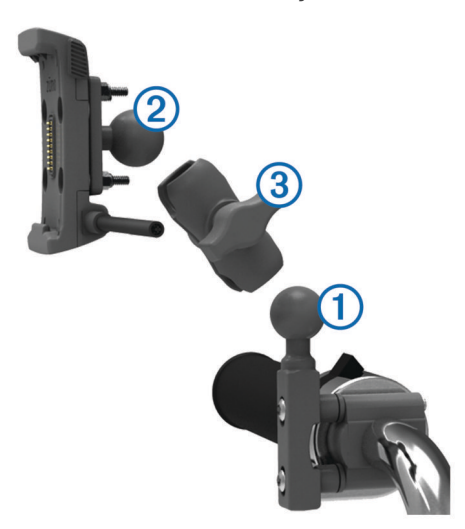

- **2** Introduza cada esfera no braço de encaixe duplo.
- **3** Aperte ligeiramente o manípulo.
- **4** Ajuste para obter a melhor visão e funcionamento.

**5** Aperte o manípulo para fixar o suporte.

#### **Instalar o dispositivo no suporte de motociclo 1** Coloque a base do dispositivo no suporte.

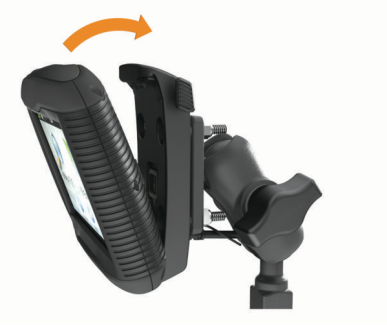

- **2** Incline o dispositivo para trás até ouvir um estalido.
- **3** Se a lingueta na parte superior do suporte estiver visível depois de inserir o dispositivo, pressione-a.

### **Remover o dispositivo do suporte de motociclo**

- **1** Prima o botão de libertação na parte lateral do suporte.
- **2** Retire o dispositivo.

### **Montar o dispositivo num automóvel**

#### *AVISO*

Antes de montar o dispositivo, verifique a legislação local relativa à montagem em para-brisas.

#### **ATENÇÃO**

Este produto contém uma pilha de iões de lítio. Para prevenir a possibilidade de ferimentos pessoais ou a danificação do produto causados pela exposição da pilha a calor extremo, guarde o dispositivo num local afastado da exposição solar direta.

#### Não utilize a ventosa num motociclo.

Consulte no guia *Informações importantes de segurança e do produto*, na embalagem, os avisos relativos ao produto e outras informações importantes.

**1** Lique o cabo de alimentação para automóvel  $\textcircled{1}$  à porta  $\textcircled{2}$ no suporte.

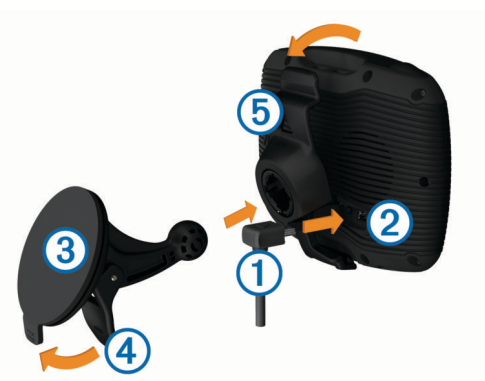

- **2** Retire a película de plástico da ventosa 3.
- **3** Limpe e seque o para-brisas e a ventosa com um pano sem fibras.
- **4** Pressione a ventosa contra o para-brisas e empurre a patilha da ventosa 4 para trás, em direção ao para-brisas.
- **5** Fixe o suporte **5** no braço da ventosa.
- **6** Coloque a base do dispositivo no suporte.
- **7** Incline o dispositivo para trás até ouvir um estalido.

<span id="page-6-0"></span>**8** Ligue a outra extremidade do cabo de alimentação para automóvel a uma tomada de alimentação.

## **Como começar**

#### **ATENÇÃO**

Consulte no guia *Informações importantes de segurança e do produto*, na embalagem, os avisos relativos ao produto e outras informações importantes.

- Atualize os mapas e o software no seu dispositivo (*Actualizações de produtos*, página 3).
- Monte o dispositivo e ligue-o à alimentação (*[Instalação](#page-4-0)*, [página 1\)](#page-4-0).
- Emparelhe o telemóvel e auricular Bluetooth® (*[Emparelhar o](#page-16-0) [telemóvel e o auricular](#page-16-0)*, página 13) (opcional).
- Adquira sinais de GPS (*[Adquirir sinais GPS](#page-7-0)*, página 4).
- Ajuste o brilho do ecrã (*[Ajustar o brilho do ecrã](#page-7-0)*, página 4).
- Navegue até ao seu destino (*[Iniciar uma rota](#page-8-0)*, página 5).

### **Perspetiva geral do dispositivo**

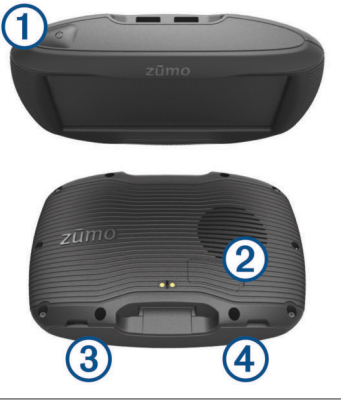

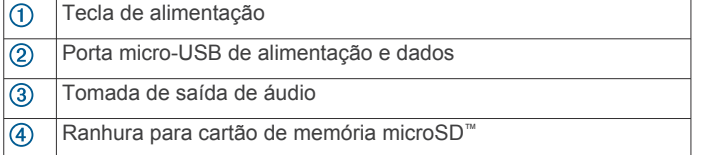

### **Actualizações de produtos**

No computador, instale Garmin Express™ [\(www.garmin.com](http://www.garmin.com/express) [/express](http://www.garmin.com/express)).

Isto proporciona um acesso mais fácil dos dispositivos Garmin a estes serviços:

- Atualizações de software
- Atualizações de mapas
- Registo do produto

### **Atualização de mapas e de software com Garmin Express**

Pode utilizar a aplicação Garmin Express para transferir e instalar as mais recentes atualizações de mapas e software no seu dispositivo.

- **1** Se não tiver a aplicação Garmin Express instalada no seu computador aceda a [garmin.com/express](http://www.garmin.com/express) e siga as instruções apresentadas no ecrã para a instalar.
- 2 Abra a aplicação **G** Garmin Express.
- **3** Ligue o dispositivo ao computador com um cabo mini-USB.
- A extremidade pequena do cabo liga-se à porta mini-USB  $\odot$ no seu dispositivo zūmo e a extremidade grande liga-se a uma porta USB disponível no computador.

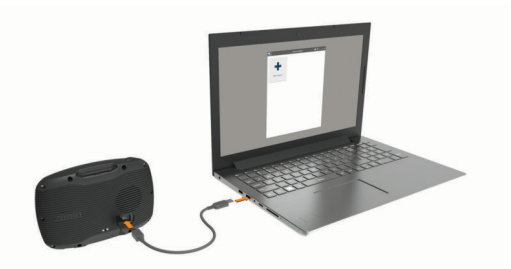

**4** Na aplicação Garmin Express, clique em **Adicionar um dispositivo**.

A aplicação Garmin Express procura o seu dispositivo e apresenta o nome e o número de série do dispositivo.

**5** Clique em **Adicionar dispositivo** e siga as instruções apresentadas no ecrã para adicionar o dispositivo à aplicação Garmin Express.

Quando a configuração estiver concluída, a aplicação Garmin Express apresenta as atualizações disponíveis para o seu dispositivo.

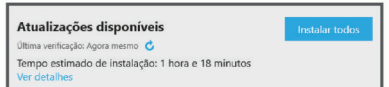

- **6** Selecione uma opção:
	- Para instalar todas as atualizações disponíveis, clique em **Instalar tudo**.
	- Para instalar uma atualização específica, clique em **Ver detalhes** e em **Instalar** junto à atualização que pretende.

A aplicação Garmin Express transfere e instala as atualizações no seu dispositivo. As atualizações de mapas são muito grandes e este processo poderá demorar bastante tempo em ligações à internet mais lentas.

**NOTA:** se a atualização de um mapa for demasiado grande para o armazenamento interno do dispositivo, o software pode solicitar a instalação de um cartão microSD no dispositivo a fim de acrescentar espaço de armazenamento (*[Instalar um cartão de memória para mapas e dados](#page-23-0)*, [página 20](#page-23-0)).

**7** Siga as instruções apresentadas no ecrã durante o processo de atualização para terminar a instalação das atualizações.

Por exemplo, durante o processo de atualização a aplicação Garmin Express pode pedir que desligue e volte a ligar o dispositivo.

### **Ligar e desligar o dispositivo**

- Para ligar o dispositivo, prima a tecla de alimentação ou ligue o dispositivo à alimentação.
- Para colocar o dispositivo em modo de poupança de energia, prima a tecla de alimentação com o dispositivo ligado.

Em modo de poupança de energia, o ecrã está desligado e o dispositivo utiliza muito pouca energia, mas pode ativar-se instantaneamente para utilização.

**Dica:** pode carregar o dispositivo mais rapidamente colocando-o no modo de poupança de energia enquanto carrega a bateria.

• Para desligar o dispositivo por completo, mantenha a tecla de alimentação premida até aparecer uma mensagem no ecrã e selecione **Desligar**.

A mensagem é apresentada depois de cinco segundos. Se soltar a tecla de alimentação antes de ser apresentada a mensagem, o dispositivo entra em modo de poupança de energia.

### <span id="page-7-0"></span>**Adquirir sinais GPS**

Quando liga o dispositivo de navegação, o recetor de GPS tem de recolher dados de satélite e determinar a sua posição atual. na barra de estado indica a força do sinal de satélite. O tempo necessário para adquirir sinais de satélite varia com base em vários fatores, incluindo a distância a que se encontra da posição onde utilizou o seu dispositivo de navegação pela última vez, se tem uma visão desimpedida do céu e há quanto tempo utilizou o dispositivo de navegação pela última vez. Da primeira vez que liga o dispositivo de navegação, pode demorar vários minutos a adquirir sinais de satélite.

- **1** Ligue o dispositivo.
- **2** Aguarde enquanto o dispositivo localiza satélites.
- **3** Se necessário, dirija-se para uma área aberta, afastada de edifícios altos e árvores.

Quando **[1]** fica verde, o dispositivo adquiriu sinais de satélite e está pronto para navegação.

### **Ícones da barra de estado**

A barra de estado está situada na parte superior do menu principal. Os ícones da barra de estado apresentam informações sobre funcionalidades do dispositivo. Pode selecionar alguns ícones para alterar as definições ou visualizar informações adicionais.

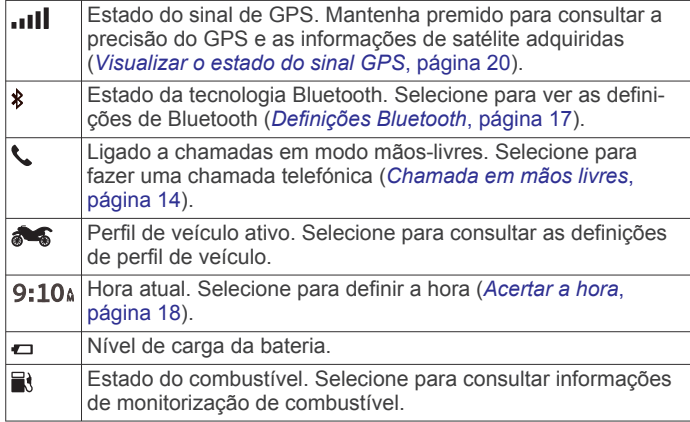

### **Utilizar os botões no ecrã**

Os botões no ecrã permitem-lhe navegar pelas páginas, menus e opções de menu no dispositivo.

- Selecione  $\bigcirc$  para regressar ao ecrã do menu anterior.
- Mantenha premido  $\bigcirc$  para voltar rapidamente ao menu principal.
- Selecione  $\bigtriangleup$  ou  $\bigtriangledown$  para percorrer listas ou menus.
- Mantenha premido  $\bigwedge$  ou  $\bigvee$  para percorrer as opções mais rapidamente.
- Selecione **para ver um menu de contexto do ecrã atual.**

### **Ajustar o volume**

Antes de poder ajustar o volume, tem de ligar o seu dispositivo a um suporte com alimentação ou a um auricular utilizando a tecnologia sem fios Bluetooth.

- **1** Selecione **Volume**.
- **2** Selecione uma opção:
	- Utilize a barra para ajustar o volume.
	- Selecione  $\mathbb{N}$  para silenciar o dispositivo.
	- Selecione Spara ver mais opções.

### **Ajustar o brilho do ecrã**

- **1** Selecione **Definições** > **Ecrã** > **Brilho**.
- **2** Utilize a barra para ajustar o brilho.

### **Meios de transporte**

A criação de rotas e a navegação são calculadas de forma diferente, com base no seu meio de transporte. O atual meio de transporte é indicado por um ícone na barra de estado.

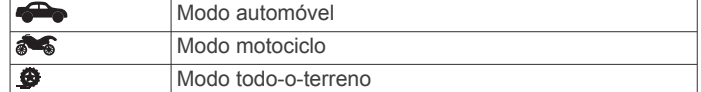

#### **Escolher um Modo de transporte** Selecione **...**

### **Utilizar o teclado no ecrã**

Consulte "Definições de idioma e teclado" para alterar a disposição do teclado (*[Definições de idioma e teclado](#page-21-0)*, [página 18](#page-21-0)).

- Selecione **x** para eliminar um termo de pesquisa.
- Selecione **x** para apagar um caráter.
- Selecione  $\circledast$  para alterar o modo de idioma do teclado.
- Selecione &?% para introduzir carateres especiais, como sinais de pontuação.
- Selecione  $\spadesuit$  para escrever em maiúsculas/minúsculas.

### **Utilizar o teclado de dígitos grandes**

Pode ativar idiomas ou esquemas de teclado adicionais nas definições de idioma e teclado (*[Definições de idioma e teclado](#page-21-0)*, [página 18](#page-21-0)).

- Selecione  $\gt$  ou  $\lt$  para visualizar mais caracteres.
- Selecione @ para mudar para outros idiomas e esquemas de teclado.

### **Funcionalidades e alertas de aviso ao motociclista**

### *AVISO*

As funcionalidades de alertas ao motociclista e de limite de velocidade são apenas informativas e não substituem a sua responsabilidade em obedecer a todos os sinais de limite de velocidade e em conduzir de forma segura em todos os momentos.A Garmin não será responsabilizada por quaisquer multas de trânsito ou sanções recebidas pelo utilizador devido ao incumprimento do código da estrada ou dos sinais de trânsito aplicáveis.

O dispositivo está equipado com funcionalidades que podem incentivar uma condução mais segura e aumentar a eficiência, mesmo quando anda de bicicleta numa área familiar. O dispositivo emite um sinal sonoro audível ou mensagem e apresenta as informações relativas ao alerta. Pode ativar ou desativar o sinal sonoro ou a mensagem de cada tipo de alerta. Nem todos os alertas estão disponíveis em todas as regiões.

- **Zona escolar ou escola nas proximidades**: o dispositivo emite um sinal, apresenta a distância que o separa e o limite de velocidade (se disponível) para uma escola ou zona escolar próxima.
- **Redução do limite de velocidade**: o dispositivo emite um sinal e apresenta o próximo limite de velocidade reduzido, para que se possa preparar para reduzir a velocidade.
- **Limite de velocidade excedido**: o dispositivo emite um sinal e apresenta um contorno vermelho no ícone de limite de velocidade, quando exceder o limite de velocidade indicado na estrada onde se encontra.
- **Passagem de nível**: o dispositivo emite um sinal e apresenta a distância até à próxima passagem de nível.
- **Passagem de animais**: o dispositivo emite um sinal e apresenta a distância até à próxima passagem de animais.
- <span id="page-8-0"></span>**Trânsito lento**: o dispositivo emite um sinal e apresenta a distância até ao local de tráfego lento, quando se aproximar de tráfego lento a uma velocidade superior. Para utilizar esta funcionalidade, o seu dispositivo tem de receber informações de trânsito.
- **Aviso de fadiga**: o dispositivo emite um sinal e sugere as próximas paragens para descanso, quando tiver estado a conduzir durante mais de duas horas sem paragens.

### **Ativar ou desativar alertas ao motociclista**

É possível desativar os alertas sonoros ao motociclista. Os alertas visuais são apresentados mesmo quando o alerta sonoro está desativado.

- **1** Selecione **Definições** > **Mapa e veículo** > **Alertas sonoros ao motociclista**.
- **2** Marque ou desmarque a caixa de verificação junto a cada alerta.

### **Radares de semáforos e de velocidade**

#### *AVISO*

A Garmin não é responsável pela precisão ou pelas consequências da utilização de uma base de dados de radares de velocidade ou de semáforos.

**NOTA:** esta funcionalidade não está disponível para todas as regiões nem todos os modelos de produtos.

Estão disponíveis informações, em algumas áreas e em alguns modelos, acerca dos locais onde se encontram radares de semáforos e de velocidade. Aceda a [garmin.com/speedcameras](http://garmin.com/speedcameras)  para verificar a disponibilidade e a compatibilidade, ou para adquirir uma subscrição ou uma atualização única. Poderá adquirir uma nova região ou alargar uma subscrição existente em qualquer altura.

Pode aceder a [mygarmin.com](http://mygarmin.com) para atualizar a base de dados de radares no seu dispositivo. Deve atualizar o seu dispositivo frequentemente para receber as informações de radares mais atualizadas.

Em alguns dispositivos e regiões, os dados básicos sobre radares de semáforos e velocidade poderão estar incluídos no dispositivo. Os dados incluídos não contemplam atualizações ou uma subscrição.

### **Visualização de notificações de legislação relativa à utilização de capacetes**

As notificações relativas à utilização de capacetes e proteção ocular podem ser apresentadas no seu dispositivo zūmo da primeira vez que este adquirir satélites e quando se aproximar de uma localização com regras de segurança para motociclos.

#### *AVISO*

A Garmin recomenda que todos os ciclistas utilizem capacete por razões de segurança. As notificações relativas à utilização de capacete apenas devem ser utilizadas para efeitos de referência, estão sujeitas a alterações e não se destinando a ser consideradas aconselhamento jurídico. As notificações relativas à utilização de capacete estão disponíveis apenas nos E.U.A. e Canadá.

Selecione a notificação para consultar mais detalhes.

### **Procurar legislação relativa à utilização de capacete**

Pode procurar legislação relativa à utilização de capacete por distrito ou conselho.

**1** Selecione **Aplicações** > **Guia relativo a capacetes**.

**2** Selecione um distrito ou concelho.

### **Navegar até ao seu destino**

### **Rotas**

Uma rota é um caminho que se percorre desde a posição atual até um ou mais destinos.

- O dispositivo calcula uma rota recomendada para o seu destino, com base nas preferências definidas pelo utilizador, incluindo o modo de cálculo de rota (*Alterar o modo de cálculo da rota*, página 5) e elementos a evitar (*[Evitar](#page-11-0)  [atrasos, portagens e áreas](#page-11-0)*, página 8).
- O dispositivo também pode evitar automaticamente estradas que não sejam adequadas ao perfil do veículo ativo.
- Pode iniciar rapidamente a navegação para o destino, utilizando a rota recomendada, ou pode selecionar uma rota alternativa (*Iniciar uma rota*, página 5).
- Em caso de estradas específicas que pretenda utilizar ou evitar, pode optar por personalizar a rota (*[Moldar a sua rota](#page-10-0)*, [página 7](#page-10-0)).
- Pode adicionar vários destinos a uma rota (*[Adicionar uma](#page-9-0)  [posição à sua rota](#page-9-0)*, página 6).

### **Iniciar uma rota**

- **1** Selecione **Para onde?** e procure uma posição (*[Procurar e](#page-12-0) [guardar posições](#page-12-0)*, página 9).
- **2** Selecione uma posição.
- **3** Selecione uma opção:
	- Para iniciar a navegação utilizando a rota recomendada, selecione **Siga!**.
	- Para escolher uma rota alternativa, selecione  $\forall$  e escolha uma rota.

As rotas alternativas aparecem do lado direito do mapa.

Para editar o percurso da rota, selecione  $\forall$  > Editar rota e adicione pontos de moldagem à rota (*[Moldar a sua rota](#page-10-0)*, [página 7](#page-10-0)).

O dispositivo calcula a rota para a posição e guia-o através de comandos de voz e informações no mapa (*[A sua rota no mapa](#page-9-0)*, [página 6](#page-9-0)). Na extremidade do mapa aparece durante vários segundos uma pré-visualização das principais estradas na sua rota.

Se precisar de parar em destinos adicionais, pode adicionar essas posições à sua rota (*[Adicionar uma posição à sua rota](#page-9-0)*, [página 6](#page-9-0)).

### **Alterar o modo de cálculo da rota**

- **1** Selecione **Definições** > **Navegação** > **Modo de cálculo**.
- **2** Selecione uma opção:
	- Selecione **Tempo mais rápido** para calcular rotas com tempo de condução inferior, mas que podem ser mais longas em distância.
	- Selecione **Rota para aventureiros** para calcular rotas que deem preferência a estradas sinuosas.
	- Selecione **Todo-o-terreno** para calcular rotas ativas (sem estradas).
	- Selecione **Distância mais curta** para calcular rotas com distâncias inferiores, mas com tempo de condução superior.

#### **Seguir uma rota usando rotas para aventureiros**

O seu dispositivo pode calcular rotas que dão preferência a estradas sinuosas, subidas e poucas autoestradas. Esta funcionalidade pode proporcionar uma viagem mais agradável, mas poderá aumentar o tempo ou a distância até ao destino.

<span id="page-9-0"></span>**NOTA:** esta funcionalidade não está disponível em todos os modelos de dispositivo nem em todas as regiões de mapas.

- **1** Selecione **Definições** > **Navegação** > **Modo de cálculo** > **Rota para aventureiros** > **Gravar**.
- **2** Selecione **Definições de rotas para aventureiros**.
- **3** Utilize a barra **S** para incluir mais ou menos curvas.
- **4** Utilize a barra **para incluir mais ou menos subidas**.
- **5** Utilize a barra **para incluir mais ou menos autoestradas**.
- **6** Inicie uma rota (*[Iniciar uma rota](#page-8-0)*, página 5).

### **Criar uma rota de ida e volta**

O dispositivo pode criar uma rota de ida e volta utilizando uma posição inicial especificada e uma distância, duração ou destino.

- **1** No ecrã inicial, selecione **Aplicações** > **Viagem de ida e volta**.
- **2** Selecione **Posição inicial**.
- **3** Escolha uma posição e confirme com **Selecionar**.
- **4** Selecione **Atributos da viagem**.
- **5** Selecione uma opção:
	- Selecione **Escolha uma distância** para planear a sua rota com base numa distância.
	- Selecione **Escolha uma duração** para planear a sua rota com base numa duração.
	- Selecione **Escolha um destino** para planear a sua rota com base num destino.
- **6** Introduza uma distância, duração ou destino.
- **7** Selecione uma opção:
	- Se tiver introduzido uma distância ou duração, selecione **Concl.** > **Calcular**.
	- Se tiver escolhido um destino, confirme com **Selecionar**.
- **8** Selecione uma rota e confirme com **Siga!**.

### **Iniciar uma rota utilizando o mapa**

Pode iniciar a rota selecionando uma posição do mapa.

- **1** Selecione **Ver mapa**.
- **2** Arraste o mapa e faça zoom para apresentar a área a pesquisar.
- **3** Se necessário, selecione Q para filtrar os pontos de interesse apresentados por categoria.

Os marcadores de posição ( $\Pi$  ou um ponto azul) são apresentados no mapa.

- **4** Selecione uma opção:
	- Selecione um marcador de posição.
	- Selecione um ponto, como uma posição de rua, cruzamento ou endereço.
- **5** Selecione **Siga!**.

#### **Ir para casa**

Da primeira vez que iniciar uma rota para casa, o dispositivo pede para introduzir a posição Casa.

- **1** Selecione **Para onde?** > **Ir para casa**.
- **2** Se necessário, introduza a posição Casa.

### *Editar a posição Casa*

- **1** Selecione **Para onde?** > > **Definir a posição Casa**.
- **2** Introduza a posição Casa.

### **A sua rota no mapa**

Durante a viagem, o dispositivo guia-o até ao seu destino através de comandos de voz e informações no mapa. São apresentadas instruções para a próxima mudança de direção ou saída ou outras ações na parte superior do mapa.

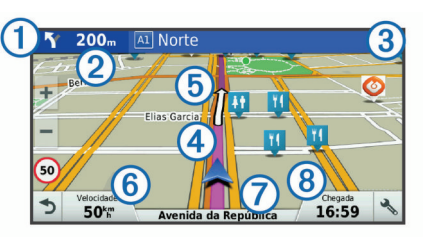

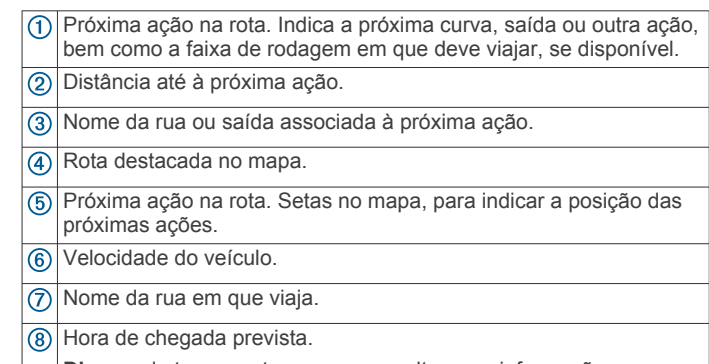

**Dica:** pode tocar neste campo para alterar as informações que apresenta (*[Mudar o campo de dados do mapa](#page-16-0)*, página 13).

### **Orientações ativas de mudança de faixa**

À medida que se aproxima de uma curva ao navegar uma rota, é apresentada uma simulação detalhada da estrada junto ao mapa, se disponível. Uma linha colorida  $\Phi$  indica a faixa certa para a mudança de direção.

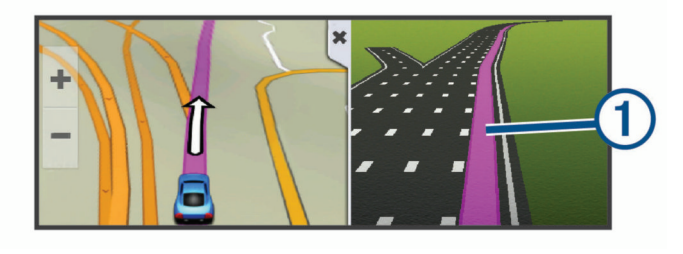

### **Visualizar curvas e indicações**

Enquanto navega uma rota, pode visualizar as próximas curvas, alterações de via de circulação ou outras indicações da sua rota.

**1** No mapa, selecione uma opção:

• Para visualizar as próximas curvas e indicações durante a navegação, selecione > **Viragens**.

A ferramenta do mapa apresenta as quatro próximas curvas ou indicações, ao lado do mapa. A lista é atualizada automaticamente, durante a navegação na rota.

- Para visualizar a lista completa das curvas e indicações de toda a rota, selecione a barra de texto, na parte superior do mapa.
- **2** Selecione uma curva ou indicação (opcional).

São apresentadas informações detalhadas. Se disponível, poderá ser apresentada uma imagem da bifurcação se esta estiver numa estrada principal.

### **Ver a rota completa no mapa**

- **1** Enquanto navega numa rota, selecione qualquer local no mapa.
- **2** Selecione .

### **Adicionar uma posição à sua rota**

Para adicionar uma posição à sua rota, tem de estar a navegar uma rota (*[Iniciar uma rota](#page-8-0)*, página 5).

<span id="page-10-0"></span>Pode adicionar posições no meio ou no final da rota. Por exemplo, pode adicionar uma estação de serviço como próximo destino na sua rota.

**Dica:** para criar rotas complexas com vários destinos ou paragens programadas, pode utilizar o planificador de viagens para planear, agendar e guardar uma viagem (*Planear uma viagem*, página 7).

- 1 No mapa, selecione **5** > **Para onde?**.
- **2** Procure uma posição (*[Procurar e guardar posições](#page-12-0)*, [página 9\)](#page-12-0).
- **3** Selecione uma posição.
- **4** Selecione **Siga!**.
- **5** Selecione uma opção:
	- Para adicionar a posição como o próximo destino na rota, selecione **Adic. como Próx. parag.**.
	- Para adicionar a posição ao final da rota, selecione **Adic. como Últ. parag.**.
	- Para adicionar a posição e editar a ordem dos destinos na rota, selecione **Adicionar à rota ativa**.

O dispositivo recalcula a rota para incluir a posição adicionada e guia-o por ordem até aos destinos.

### **Moldar a sua rota**

Para moldar a sua rota, é necessário iniciar uma rota (*[Iniciar](#page-8-0) uma rota*[, página 5](#page-8-0)).

Pode moldar manualmente a sua rota para alterar o percurso. Deste modo, poderá direcionar a rota para que utilize uma determinada estrada ou percorra uma certa área sem adicionar um destino à rota.

- **1** Toque em qualquer local do mapa.
- 2 Selecione  $\mathcal{A}$ .

O dispositivo entra no modo de moldagem de rota.

**3** Selecione uma localização no mapa.

**Dica:** pode selecionar  $\bigoplus$  para aumentar o zoom do mapa e selecionar uma posição mais precisa.

O dispositivo recalcula a rota para chegar à posição selecionada.

#### **4** Se necessário, selecione uma opção:

- Para adicionar mais pontos de moldagem à rota, selecione mais posições no mapa.
- Para remover um ponto de moldagem, selecione ...
- **5** Quando concluir a moldagem da rota, selecione **Siga!**.

### **Fazer um desvio**

É possível fazer um desvio de uma distância específica ao longo da rota ou desviar-se de estradas específicas. Esta funcionalidade é útil se encontrar zonas em obras, estradas fechadas ou estradas em más condições.

1 No mapa, selecione  $\leq$  > Alterar rota.

**Dica:** se a ferramenta Alterar rota não fizer parte do menu de ferramentas do mapa, pode adicioná-la (*[Ativar ferramentas](#page-15-0)  do mapa*[, página 12\)](#page-15-0).

- **2** Selecione uma opção:
	- Para fazer um desvio de uma distância específica na sua rota, selecione **Desvio por distância**.
	- Para fazer um desvio de forma a evitar uma estrada específica da sua rota, selecione **Desvio por estrada**.
	- Para encontrar uma rota nova, selecione **Desvio**.

### **Parar a rota**

No mapa, selecione  $\leq$  > **Parar**.

### **Planificador de viagem**

Pode utilizar o planificador de viagem para criar e guardar uma viagem que poderá realizar mais tarde. Esta função poderá ser útil para planear uma rota de entrega, férias ou uma viagem. Pode editar uma viagem guardada para a personalizar ainda mais, reordenando posições, otimizando a ordem das paragens, adicionando informações de programação e pontos de moldagem.

Também pode utilizar o planificador de viagem para editar e guardar a sua rota ativa.

### **Planear uma viagem**

Uma viagem pode incluir muitos destinos e tem de incluir, pelo menos, uma posição inicial e um destino. A posição inicial é a posição a partir da qual planeia iniciar a sua viagem. Se iniciar a navegação a partir de uma posição diferente, o dispositivo dálhe a opção de voltar à posição inicial. Para uma viagem de ida e volta, a posição inicial e o destino final podem ser os mesmos.

- **1** Selecione **Aplicações** > **Planificador de viagem** > > **Criar viagem**.
- **2** Selecione **Selecionar posição inicial**.
- **3** Selecione uma posição para ponto de partida e escolha **Selecionar**.
- **4** Selecione **Selecionar destino**.
- **5** Selecione uma posição para o destino e escolha **Selecionar**.
- **6** Selecione **Adicionar local** para adicionar mais posições (opcional).
- **7** Depois de adicionar todas as posições necessárias, selecione **Seguinte** > **Gravar**.
- **8** Introduza um nome e selecione **Concl.**

#### **Navegar até uma viagem guardada**

- **1** Selecione **Aplicações** > **Planificador de viagem**.
- **2** Selecione uma viagem guardada.
- **3** Selecione **Siga!**.
- **4** Selecione a primeira posição para a qual pretende navegar e depois selecione **Iniciar**.

O dispositivo calcula a rota, desde a sua posição atual até à posição selecionada, e guia-o até aos restantes destinos da viagem, por ordem.

#### **Otimizar a ordem dos destinos numa viagem**

O dispositivo pode otimizar automaticamente a ordem dos destinos na sua viagem, para criar uma rota mais curta e mais eficiente. O ponto de partida e o destino final não são alterados, quando a ordem é otimizada.

Ao editar uma viagem, selecione **= > Optimizar ordem**.

#### **Editar e reordenar posições numa viagem**

- **1** Selecione **Aplicações** > **Planificador de viagem**.
- **2** Selecione uma viagem guardada.
- **3** Selecione uma posição.
- **4** Selecione uma opção:
	- Para mover a posição para cima ou para baixo, selecione e arraste a posição para mudar a respetiva ordem na viagem.
	- Para adicionar uma nova posição após a posição selecionada, selecione  $\bigoplus$ .
	- Para remover a posição, selecione ...

#### **Alterar as opções de rota para uma viagem**

Pode personalizar a forma como o dispositivo calcula a rota, quando inicia a sua viagem.

- **1** Selecione **Aplicações** > **Planificador de viagem**.
- **2** Selecione uma viagem guardada.
- <span id="page-11-0"></span>**3** Selecione o ícone de perfil do veículo e selecione o veículo que pretende utilizar para realizar a viagem (opcional).
- **4** Selecione > **Definições da viagem**.
- **5** Selecione uma opção:
	- Para adicionar pontos de moldagem à viagem, selecione **Moldar rota** e siga as instruções no ecrã (*[Moldar a sua](#page-10-0) rota*[, página 7](#page-10-0)).
	- Para alterar o modo de cálculo da viagem, selecione **Preferência de rota** (*[Alterar o modo de cálculo da rota](#page-8-0)*, [página 5\)](#page-8-0).

Quando iniciar a navegação, o dispositivo muda automaticamente para o perfil de veículo selecionado.

### **Calendarizar uma viagem**

Pode adicionar informações de programação a cada posição na sua viagem, incluindo a hora de chegada pretendida e o tempo de paragem em cada posição. Esta funcionalidade pode ajudálo a planear a partida para chegar a tempo às posições na viagem.

- **1** Selecione **Aplicações** > **Planificador de viagem**.
- **2** Selecione uma viagem.
- **3** Selecione > **Definições da viagem** > **Editar programa**.
- **4** Selecione uma posição e siga as instruções no ecrã para introduzir as informações de programação.

**Dica:** se for necessário programar várias posições na viagem, deve começar do início da viagem até ao final.

- **5** Repita o passo 4 para introduzir informações de programação para posições adicionais.
- **6** Quando terminar, selecione **Gravar**.

Quando iniciar a viagem, deve partir à hora apresentada no ponto de partida para chegar às paragens e aos destinos à hora programada. O programa é apenas uma estimativa. As condições de trânsito, trabalhos de construção e outros atrasos podem afetar as horas de chegada reais.

### **Partilha de viagens**

Pode partilhar viagens com dispositivos Garmin compatíveis através da tecnologia sem fios Bluetooth.

- **1** Coloque o seu dispositivo a 10 m (33 pés) de um dispositivo Garmin compatível.
- **2** Selecione **Aplicações** > **Planificador de viagem** > > **Partilhar** > **Bluetooth**.
- **3** Selecione uma viagem e selecione **Concl.**.
- **4** Selecione o dispositivo na lista e selecione **OK**.

### **Utilizar sugestões de rotas**

Antes de utilizar esta funcionalidade, deve guardar, pelo menos, uma posição e ativar a funcionalidade de historial de viagem (*[Definições do dispositivo e privacidade](#page-21-0)*, página 18).

Através da funcionalidade myTrends™, o dispositivo prevê o seu destino com base no seu historial de viagem, dia da semana e hora do dia. Depois de se ter deslocado até uma posição guardada várias vezes, a posição poderá ser apresentada na barra de navegação do mapa, em conjunto com o tempo previsto de viagem e informações de trânsito.

Selecione a barra de navegação para ver uma rota sugerida para a posição.

### **Evitar atrasos, portagens e áreas**

### **Evitar estradas com portagens**

O seu dispositivo pode evitar rotas que passem por zonas com portagens, como estadas com portagem, pontes com portagem ou áreas que exijam pagamentos por congestionamento. O dispositivo pode ainda incluir uma área com portagem na sua rota, se não estiverem disponíveis outras rotas aceitáveis.

- **1** Selecione **Definições** > **Navegação**.
- **2** Selecione uma opção:

**NOTA:** o menu altera-se com base na sua área e nos dados do mapa existentes no seu dispositivo.

- Selecione **Estradas com portagens**.
- Selecione **Portagens e taxas** > **Estradas com portagens**.
- **3** Selecione uma opção:
	- Para que lhe seja sempre perguntado antes de iniciar uma rota numa área com portagem, selecione **Perguntar sempre**.
	- Para evitar sempre portagens, selecione **Evitar**.
	- Para permitir sempre portagens, selecione **Permitir**.
- **4** Selecione **Gravar**.

### **Evitar vinhetas de portagem**

**NOTA:** esta funcionalidade não está disponível em todas as áreas.

Os dados de mapa no seu dispositivo poderão conter informações detalhadas sobre vinhetas de portagem em alguns países. Pode escolher evitar ou permitir vinhetas de portagem em cada um dos países.

- **1** Selecione **Definições** > **Navegação** > **Portagens e taxas** > **Vinhetas de portagens**.
- **2** Selecione um país.
- **3** Selecione uma opção:
	- Para que lhe seja sempre perguntado antes de iniciar uma rota numa área com portagem, selecione **Perguntar sempre**.
	- Para evitar portagens sempre, selecione **Evitar**.
	- Para permitir sempre portagens, selecione **Permitir**.
- **4** Selecione **Gravar**.

### **Evitar caraterísticas da estrada**

- **1** Selecione **Definições** > **Navegação** > **Elementos a evitar**.
- **2** Selecione as caraterísticas de estrada que pretende evitar nas suas rotas e selecione **Gravar**.

### **Elementos a evitar personalizados**

Os elementos a evitar personalizados permitem-lhe selecionar áreas específicas e secções de estradas a evitar. Quando o dispositivo calcula a rota, evita essas áreas e estradas, a não ser que não haja outra rota razoável.

### *Evitar uma estrada*

- **1** Selecione **Definições** > **Navegação** > **Elementos a evitar personalizados**.
- **2** Selecione **Adicionar estrada a evitar**.
- **3** Selecione o ponto de partida da secção da estrada a evitar e selecione **Seguinte**.
- **4** Selecione o ponto final da secção da estrada e selecione **Seguinte**.
- **5** Selecione **Concl.**.

### *Evitar uma área*

- **1** Selecione**Definições** > **Navegação** > **Elementos a evitar personalizados**.
- **2** Se necessário, selecione **Adicionar elemento a evitar**.
- **3** Selecione **Adicionar área a evitar**.
- **4** Selecione o canto superior esquerdo da área a evitar e, em seguida, selecione **Seguinte**.
- **5** Selecione o canto inferior direito da área a evitar e, em seguida, selecione **Seguinte**.
	- A área selecionada fica sombreada no mapa.

#### <span id="page-12-0"></span>**6** Selecione **Concl.**.

### *Desativar um elemento personalizado a evitar*

É possível desativar um elemento a evitar personalizado sem o eliminar.

- **1** Selecione **Definições** > **Navegação** > **Elementos a evitar personalizados**.
- **2** Selecione um elemento a evitar.
- **3** Selecione  $\equiv$  > Desativar.

### *Eliminar Elementos a evitar personalizados*

- **1** Selecione **Definições** > **Navegação** > **Elementos a evitar personalizados**.
- **2** Selecione uma opção:
	- Para eliminar todos os elementos a evitar personalizados, selecione m.
	- Para eliminar um elemento a evitar personalizado, selecione-o e selecione  $\equiv$  > **Eliminar**.

### **Navegar em todo-o-terreno**

Se não estiver a seguir as redes viárias durante a navegação, pode utilizar o modo Todo-o-terreno.

- **1** Selecione **Definições** > **Navegação**.
- **2** Selecione **Modo de cálculo** > **Todo-o-terreno** > **Gravar**.
	- A próxima rota será calculada numa linha reta até à posição.

### **Monitorização do combustível**

Pode configurar o dispositivo para fazer uma estimativa do seu consumo de combustível, avisá-lo quando se aproximar da distância máxima de autonomia estimada e sugerir paragens para abastecimento com base na sua autonomia de combustível. Quando a monitorização de combustível estiver ativa, indica o estado atual do combustível.

- **Branco**: a monitorização de combustível está desativada ou o dispositivo não está ligado ao suporte para motociclo.
- **Verde**: a autonomia de combustível estimada está acima do nível de aviso do depósito.
- **Laranja**: a autonomia de combustível estimada está abaixo do nível de aviso do depósito.
- **Vermelho**: a distância estimada para o combustível restante no depósito é 0.

### **Ativar monitorização do combustível**

Para poder ativar a monitorização de combustível, o dispositivo tem de estar no modo de motociclo ou no modo todo-o-terreno e tem de ser colocado no suporte para motociclo.

Quando ativa a monitorização do combustível, é apresentado um indicador de combustível no computador de viagem (*[Visualizar a página Informações de viagem](#page-16-0)*, página 13).

- **1** Abasteça o seu depósito de combustível.
- **2** Selecione **Aplicações** > **Definições de combustível** > **Monitorização do combustível**.
- **3** Selecione **Distância por depósito**.
- **4** Introduza a distância que o veículo consegue viajar com um depósito de combustível e selecione **Concl.**.

### **Definir um aviso de nível de combustível baixo**

Pode configurar o dispositivo para o alertar quando o depósito estiver com um nível de combustível baixo.

**NOTA:** o dispositivo tem de estar ligado ao suporte para motociclo para poder emitir avisos de nível de combustível baixo.

- **1** Ative a monitorização do combustível (*Ativar monitorização do combustível*, página 9).
- **2** Selecione **Aviso do depósito de combustível**.

**3** Introduza uma distância e selecione **Concl.**.

Quando dispõe de combustível suficiente apenas para percorrer a distância que introduziu, é apresentado um aviso de nível de combustível baixo na página do mapa.

### **Repor a indicação de autonomia do depósito de combustível**

Quando abastece o depósito de combustível, deve repor a indicação de autonomia do depósito de combustível no seu dispositivo para monitorizar o combustível restante de forma mais precisa.

Selecione **Aplicações** > **Definições de combustível** > **Repor depósito de combustível**.

### **Ativar as paragens para abastecimento dinâmicas**

Para poder ativar as paragens para abastecimento dinâmicas, o dispositivo tem de estar no modo de motociclo, colocado num suporte para motociclo e a monitorização de combustível tem de estar ativada.

Pode configurar o dispositivo para que lhe sugira paragens para abastecimento com base na sua autonomia de combustível estimada.

Selecione **Aplicações** > **Definições de combustível** > **Paragens abastec. din.**.

## **Procurar e guardar posições**

Os mapas carregados no dispositivo contêm posições, como restaurantes, hotéis, estações de serviço e informação detalhada acerca das ruas. O menu Para onde? ajuda-o a encontrar o seu destino, fornecendo-lhe vários métodos para pesquisar, procurar e guardar estas informações.

- Introduza termos de pesquisa para procurar rapidamente todas as informações de posições (*Encontrar uma posição através da barra de pesquisa*, página 9).
- Pesquise ou procure por categoria um ponto de interesse pré-carregado (*[Pontos de interesse](#page-13-0)*, página 10).
- Procure e faça check-in em pontos de interesse no Foursquare® (*[Procurar pontos de interesse no Foursquare](#page-13-0)*, [página 10](#page-13-0)).
- Utilize ferramentas de pesquisa para encontrar posições específicas, como endereços, cruzamentos ou coordenadas geográficas (*[Ferramentas de pesquisa](#page-13-0)*, página 10).
- Procure perto de outra cidade ou área (*[Mudar a área de](#page-13-0) pesquisa*[, página 10](#page-13-0)).
- Guarde os seus locais favoritos para os encontrar rapidamente no futuro (*[Guardar posições](#page-14-0)*, página 11).
- Regresse a posições encontradas recentemente (*[Visualizar](#page-14-0)  [posições recentemente encontradas](#page-14-0)*, página 11).

### **Encontrar uma posição através da barra de pesquisa**

Pode utilizar a barra de pesquisa para encontrar locais através da introdução de uma categoria, nome da marca, endereço ou nome da cidade.

- **1** Selecione **Para onde?**.
- **2** Selecione **Introduza uma pesquisa** na barra de pesquisa.
- **3** Introduza parte ou a totalidade do termo de pesquisa. Os termos de pesquisa sugeridos são apresentados por baixo da barra de pesquisa.
- **4** Selecione uma opção:
	- Para procurar um tipo de empresa, introduza um nome de categoria (por exemplo, "cinemas").
	- Para procurar o nome de uma empresa, introduza parte ou a totalidade do nome.
- <span id="page-13-0"></span>• Para procurar um endereço nas proximidades, introduza o número da porta e o nome da rua.
- Para procurar um endereço noutra cidade, introduza o número de porta, o nome da rua, a cidade e o estado.
- Para procurar uma cidade, introduza a cidade e o estado.
- Para procurar coordenadas, introduza coordenadas de latitude e longitude.
- **5** Selecione uma opção:
	- Para procurar através de um termo de pesquisa sugerido, selecione o termo.
	- Para procurar através do texto introduzido, selecione Q.
- **6** Se necessário, selecione uma posição.

### **Ver resultados de pesquisa no mapa**

Pode visualizar os resultados de uma pesquisa de posição no mapa, em vez de numa lista.

- 1 Nos resultados da pesquisa de posições, selecione A.
	- A posição mais próxima dos resultados de pesquisa aparecerá no mapa.  $\Box$  indica as posições de outros resultados de pesquisa.
- **2** Selecione uma ou mais opções:
	- Para visualizar mais resultados de pesquisa, toque e arraste o mapa.
	- Para escolher outra posição, selecione  $\P$ .
	- Para visualizar os detalhes e rotas da posição selecionada, selecione a descrição da posição, no fundo do mapa.
	- Para iniciar a navegação para a posição selecionada, selecione **Siga!**.

### **Mudar a área de pesquisa**

Por predefinição, o dispositivo procura locais próximos da sua posição atual. Também é possível pesquisar outras regiões, próximas do seu destino, próximas de outra cidade ou ao longo da sua rota ativa.

- **1** No menu principal, toque em **Para onde?**.
- 2 Selecione **9**.
- **3** Selecione uma opção.

### **Pontos de interesse**

Um ponto de interesse é um local que poderá ser útil ou interessante. Os pontos de interesse são organizados por categoria e podem incluir destinos habituais, como postos de combustível, restaurantes, hotéis e locais de entretenimento.

### **Encontrar uma posição por categoria**

- **1** Selecione **Para onde?**.
- **2** Selecione uma categoria ou selecione **Categorias**.
- **3** Se necessário, selecione uma subcategoria.
- **4** Selecione uma posição.

### **Procurar dentro de uma categoria**

Depois de realizar uma pesquisa de um ponto de interesse, certas categorias podem apresentar uma lista de Pesquisa rápida que apresenta os quatro últimos destinos selecionados.

- **1** Selecione **Para onde?** > **Categorias**.
- **2** Selecione uma categoria.
- **3** Selecione uma opção:
	- Selecione um destino na lista de pesquisa rápida, do lado direito do ecrã.

A lista de pesquisa rápida fornece uma lista de posições recentemente encontradas, na categoria selecionada.

• Selecione uma sub-categoria, se necessário, e selecione um destino.

#### **Navegar para pontos de interesse num local**

Pode criar uma rota para um ponto de interesse dentro de um local maior, como uma loja num centro comercial, ou terminal específico num aeroporto.

- **1** Selecione **Para onde?** > **Introduza uma pesquisa**.
- **2** Selecione uma opção:
	- Para procurar o local, introduza o respetivo nome ou endereço, selecione  $Q$  e avance para o passo 3.
	- Para procurar o ponto de interesse, introduza o nome desse ponto, selecione  $Q$  e avance para o passo 5.
- **3** Selecione o local.

É apresentada uma lista de categorias por baixo do local, como restaurantes, alugueres de viaturas ou terminais.

- **4** Selecione uma categoria.
- **5** Selecione o ponto de interesse e selecione **Siga!**.

O dispositivo cria uma rota para o parque de estacionamento ou entrada do local mais perto do seu ponto de interesse. Ao chegar ao destino, uma bandeira axadrezada indica o parque de estacionamento recomendado. Um ponto identificado indica a localização do ponto de interesse no local.

#### *Explorar um ponto de encontro*

Pode ver uma lista de todos os pontos de interesse localizados junto a cada ponto de encontro.

- **1** Selecione um ponto de encontro.
- 2 Selecione  $\theta$  > Explorar este local.

### **Foursquare**

Foursquare é uma rede social com base na posição. O dispositivo inclui pontos de interesse Foursquare précarregados, que estão indicados com o logótipo Foursquare, nos resultados de pesquisa de posições.

#### *Procurar pontos de interesse no Foursquare*

Pode procurar pontos de interesse do Foursquare carregados no seu dispositivo.

Selecione **Para onde?** > **Categorias** > **Foursquare**.

### **Ferramentas de pesquisa**

As ferramentas de pesquisa permitem-lhe procurar tipos específicos de localizações respondendo a comandos apresentados no ecrã.

### **Encontrar um endereço**

**NOTA:** a ordem dos passos poderá ser diferente, dependendo dos dados do mapa carregados no dispositivo.

- **1** Selecione **Para onde?**.
- **2** Se necessário, selecione **Pesq. perto de:** para alterar a área de pesquisa (*Mudar a área de pesquisa*, página 10).
- **3** Selecione **Endereço**.
- **4** Siga as instruções no ecrã para introduzir o endereço.
- **5** Selecione o endereço.

#### **Encontrar um cruzamento**

Pode procurar um cruzamento ou uma bifurcação entre duas ruas, autoestradas ou outras estradas.

- **1** Selecione **Para onde?** > **Categorias** > **Cruzamentos**.
- **2** Siga as instruções no ecrã para introduzir as informações da rua.
- **3** Selecione o cruzamento.

### **Procurar uma cidade**

**1** Selecione **Para onde?** > **Categorias** > **Cidades**.

- <span id="page-14-0"></span>**2** Selecione uma opção:
	- Selecione uma cidade na lista de cidades nas proximidades.
	- Para procurar perto de outra posição, selecione **Pesq. perto de:** (*[Mudar a área de pesquisa](#page-13-0)*, página 10).
	- Para procurar uma cidade por nome, selecione **Introduza uma pesquisa**, introduza o nome da cidade e selecione Q.

### **Encontrar uma posição através das coordenadas**

Pode encontrar uma posição através das coordenadas de latitude e longitude. Esta função poderá ser útil em atividades de geocaching.

- **1** Selecione **Para onde?** > **Categorias** > **Coordenadas**.
- 2 Se necessário, selecione  $\triangle$  e altere o formato das coordenadas ou datum de referência.
- **3** Introduza as coordenadas de latitude e de longitude.
- **4** Selecione **Ver no mapa**.

### **Visualizar posições recentemente encontradas**

O seu dispositivo guarda um historial das últimas 50 posições encontradas.

Selecione **Para onde?** > **Recentes**.

#### **Limpar a lista de posições recentemente encontradas** Selecione **Para onde?** > **Recentes** > > **Limpar** > **Sim**.

### **Encontrar o seu último local de estacionamento**

Quando remove o dispositivo da alimentação do veículo, mantendo o dispositivo ligado, a sua posição atual é guardada como local de estacionamento.

Selecione **Aplicações** > **Último lugar**.

### **Ver as informações da posição atual**

Pode utilizar a página Onde estou? para ver informações acerca da sua posição atual. Esta é uma função útil se precisar de indicar a sua posição ao pessoal de emergência.

A partir do mapa, selecione o veículo.

#### **Encontrar serviços de emergência e postos de combustível**

Pode utilizar a página Onde estou? para encontrar os hospitais, esquadras de polícia e postos de combustível mais próximos.

- **1** A partir do mapa, selecione o veículo.
- **2** Selecione **Hospitais**, **Esquadras de polícia**, **Combustível**  ou **Assistên. viagem**.

**NOTA:** algumas categorias de serviço não estão disponíveis em todas as áreas.

É apresentada uma lista de posições para o serviço selecionado, com as mais próximas no topo.

- **3** Selecione uma posição.
- **4** Selecione uma opção:
	- Para navegar para a posição, selecione **Siga!**.
	- Para ver o número de telefone e outros detalhes da posição, selecione  $\bigcirc$ .

### **Obter indicações para a sua Posição atual**

Se precisar de indicar a outra pessoa como chegar à sua posição atual, o seu dispositivo pode dar-lhe uma lista de indicações.

- **1** A partir do mapa, selecione o veículo.
- 2 Selecione  $\equiv$  > Indicações até Mim.
- **3** Selecione uma posição inicial.
- **4** Selecione a opção **Selecionar**.

### **Adicionar um atalho**

É possível adicionar atalhos ao menu Para Onde?. Um atalho pode direcioná-lo para uma posição, uma categoria ou uma ferramenta de pesquisa.

O menu Para Onde? pode conter até 36 ícones de atalhos.

- **1** Selecione **Para onde?** > **Adicionar atalho**.
- **2** Selecione um item.

### **Remover um atalho**

- **1** Selecione **Para onde?** >  $\equiv$  > **Remover atalho(s)**.
- **2** Selecione um atalho para remover.
- **3** Selecione novamente o atalho para confirmar.
- **4** Selecione **Gravar**.

### **Guardar posições**

### **Guardar uma posição**

- **1** Procure uma posição (*[Encontrar uma posição por categoria](#page-13-0)*, [página 10](#page-13-0)).
- **2** A partir dos resultados da pesquisa, selecione uma localização.
- **3** Selecione **0**.
- **4** Selecione **Gravar**.
- **5** Se necessário, introduza um nome e selecione **Concl.**.

### **Guardar a sua posição atual**

- **1** A partir do mapa, selecione o ícone do veículo.
- **2** Selecione **Gravar**.
- **3** Introduza um nome e selecione **Concl.**.
- **4** Selecione **OK**.

### **Editar uma posição guardada**

- **1** Selecione **Para onde?** > **Guardados**.
- **2** Se necessário, selecione uma categoria.
- **3** Selecione uma posição.
- 4 Selecione **0**.
- $5$  Selecione  $\equiv$  > Editar.
- **6** Selecione uma opção:
	- Selecione **Nome**.
	- Selecione **Número de telefone**.
	- Selecione **Categorias** para atribuir categorias à posição guardada.
	- Selecione **Alterar símbolo de mapa** para alterar o símbolo utilizado para marcar a posição guardada num mapa.
- **7** Edite as informações.
- **8** Selecione **Concl.**.

### **Atribuir categorias a uma posição guardada**

Pode adicionar categorias personalizadas às suas posições guardadas.

**NOTA:** as categorias aparecem no menu de posições guardadas depois de guardar, pelo menos, 12 posições.

- **1** Selecione **Para onde?** > **Guardados**.
- **2** Selecione uma posição.
- **3** Selecione **0**.
- $4$  Selecione  $\equiv$  > Editar > Categorias.
- **5** Introduza um nome de categoria ou mais, separados por vírgulas.
- <span id="page-15-0"></span>**6** Se necessário, selecione uma sugestão de categoria.
- **7** Selecione **Concl.**.

### **Eliminar uma posição guardada**

**NOTA:** não é possível recuperar posições eliminadas.

- **1** Selecione **Para onde?** > **Guardados**.
- 2 Selecione  $\equiv$  > **Elim.** locais guard..
- **3** Selecione a caixa ao lado das posições guardadas a eliminar e selecione **Eliminar**.

### **Partilhar uma posição guardada**

Depois de guardar uma posição, pode partilhá-la com outros dispositivos Garmin compatíveis utilizando a tecnologia Bluetooth sem fios ou um cartão de memória.

- **1** Selecione **Para onde?** > **Guardados**.
- **2** Se necessário, selecione uma categoria.
- **3** Selecione uma posição.
- 4 Selecione **n**
- **5** Selecione  $\equiv$  > **Partilhar.**
- **6** Siga as instruções no ecrã para partilhar as informações da posição.

## **Utilizar o mapa**

Pode utilizar o mapa para navegar numa rota (*[A sua rota no](#page-9-0)  mapa*[, página 6](#page-9-0)) ou para ver um mapa das redondezas quando não tem uma rota ativa.

- **1** Selecione **Ver mapa**.
- **2** Toque em qualquer local do mapa.
- **3** Selecione uma opção:
	- Arraste o mapa para o deslocar para a esquerda, direita, cima ou baixo.
	- Para aumentar ou diminuir o zoom, selecione  $\biguparrow$  ou  $\biguparrow$ .
	- Para alternar entre as vistas Norte no Topo e 3D, selecione A.
	- Para filtrar os pontos de interesse apresentados por categoria, selecione  $Q$ .
	- Para iniciar uma rota, selecione uma posição no mapa e selecione **Siga!** (*[Iniciar uma rota utilizando o mapa](#page-9-0)*, [página 6\)](#page-9-0).

### **Ferramentas do mapa**

As ferramentas do mapa oferecem um acesso rápido às informações e às funções do dispositivo, enquanto vê o mapa. Ao ativar uma ferramenta de mapa, esta é apresentada num painel na extremidade do mapa.

**Parar**: para a navegação da rota ativa.

- **Alterar rota**: permite fazer um desvio ou ignorar posições na rota.
- **Localizações próximas**: apresenta as próximas posições ao longo da rota ou a estrada onde se encontra (*Localizações próximas*, página 12).
- **Viragens**: apresenta uma lista das próximas curvas na rota (*[Visualizar curvas e indicações](#page-9-0)*, página 6).
- **Informação da viagem**: apresenta informações de viagem personalizadas, como velocidade ou quilometragem (*[Ver](#page-16-0) [dados de viagem no mapa](#page-16-0)*, página 13).

```
Volume: ajusta o volume do áudio principal.
```
#### **Brilho**: ajusta o brilho do ecrã.

**Telefone**: apresenta uma lista de chamadas telefónicas recentes efetuadas a partir do telemóvel associado, bem como as opções durante chamadas, enquanto uma chamada telefónica estiver ativa (*[Utilizar opções durante chamadas](#page-17-0)*, [página 14](#page-17-0)).

### **Ver uma ferramenta de mapa**

- 1 A partir do mapa, selecione
- **2** Selecione uma ferramenta de mapa.
- A ferramenta de mapa é apresentada num painel na extremidade do mapa.
- **3** Quando terminar a utilização da ferramenta de mapa, selecione X.

### **Ativar ferramentas do mapa**

Por predefinição, só estão ativadas as ferramentas do mapa mais comuns no menu de ferramentas do mapa. Pode adicionar um máximo de 12 ferramentas ao menu.

- **1** A partir do mapa, selecione  $\leq \cdot \cdot \cdot$
- **2** Selecione a caixa de verificação junto a cada ferramenta para a adicionar.
- **3** Selecione **Gravar**.

### **Localizações próximas**

A ferramenta Localizações próximas fornece informações sobre as próximas localizações ao longo da rota ou estrada onde se encontra. Pode visualizar os próximos pontos de interesse, como restaurantes, estações de serviço ou áreas de descanso. Quando viajar numa autoestrada, também pode ver informações e serviços disponíveis relativas às próximas saídas e cidades, semelhante às informações em sinais de trânsito nas autoestradas.

Pode personalizar três categorias para apresentação na ferramenta Localizações próximas.

### **Visualizar as próximas localizações**

- 1 No mapa, selecione  $\leq$  > **Localizações próximas**.
- **2** Selecione uma opção:
	- Para ver a próxima localização em cada categoria, selecione . se necessário.
	- Para ver informações e serviços disponíveis relacionados com as próximas saídas da autoestrada ou cidades, selecione  $\overline{\mathbf{F}}$ .

**NOTA:** esta opção está disponível apenas quando viajar numa autoestrada ou quando a rota incluir uma autoestrada.

**3** Selecione uma opção, para ver uma lista de localizações nessa categoria, saída ou cidade.

### **Personalizar as categorias próximas**

Pode alterar as categorias de localização que aparecem na ferramenta Localizações próximas.

- 1 No mapa, selecione  $\leq$  > **Localizações próximas**.
- **2** Selecione uma categoria.
- **3** Selecione .
- **4** Selecione uma opção:
	- Para mover uma categoria para cima ou para baixo na lista, selecione e arraste a seta ao lado do nome da categoria.
	- Para alterar uma categoria, selecione-a.
	- Para criar uma categoria personalizada, selecione a categoria, selecione **Pesquisa personalizada** e introduza o nome da empresa ou da categoria.
- **5** Selecione **Concl.**.

### <span id="page-16-0"></span>**Informações de Viagem**

#### **Ver dados de viagem no mapa**

Antes de poder ver dados de viagem no mapa, deve adicionar a ferramenta ao menu de Ferramentas do mapa (*[Ativar](#page-15-0) [ferramentas do mapa](#page-15-0)*, página 12).

No mapa, selecione > **Informação da viagem**.

#### *Personalizar os campos de dados de viagem*

Para personalizar os dados que são apresentados na ferramenta de mapa dos dados da viagem, tem de adicionar a ferramenta de dados da viagem ao menu de ferramentas do mapa (*[Ativar ferramentas do mapa](#page-15-0)*, página 12).

- **1** No mapa, selecione > **Informação da viagem**.
- **2** Selecione um campo de dados de viagem.
- **3** Selecione uma opção.

O novo campo de dados da viagem é apresentado na ferramenta de mapa de dados da viagem.

### **Visualizar a página Informações de viagem**

A página de informações de viagem apresenta a sua velocidade e fornece dados estatísticos acerca da sua viagem.

**NOTA:** se efetuar paragens frequentes, deixe o dispositivo ligado para que meça com precisão o tempo decorrido durante a viagem.

No mapa, selecione **Velocidade**.

#### **Ver o registo de viagem**

O dispositivo mantém um registo de viagem com os locais por onde viajou.

- **1** Selecione **Definições** > **Mapa e veículo** > **Camadas do mapa**.
- **2** Selecione a caixa de verificação **Registo de viagem**.

#### **Repor a informação de viagem**

**1** No mapa, selecione **Velocidade**.

- 2 Selecione  $\equiv$  > Repor campo(s).
- **3** Selecione uma opção:
	- Quando não estiver a navegar uma rota, selecione **Selecionar tudo** para repor todos os campos de dados na primeira página, exceto o velocímetro.
	- Selecione **Repor dados de viagem** para repor as informações no computador de viagem.
	- Selecione **Repor a velocidade máx.** para repor a velocidade máxima.
	- Selecione **Repor viagem B** para repor o odómetro.

### **Personalizar o Mapa**

### **Personalizar as Camadas do Mapa**

Pode personalizar os dados que aparecem no mapa, como ícones para pontos de interesse e condições de estrada.

- **1** Selecione **Definições** > **Mapa e veículo** > **Camadas do mapa**.
- **2** Selecione as camadas para incluir no mapa e selecione **Gravar**.

### **Mudar o campo de dados do mapa**

- **1** No mapa, selecione um campo de dados.
	- **NOTA:** não pode alterar a Velocidade.
- **2** Selecione um tipo de dados a apresentar.

#### **Alterar a perspetiva do mapa**

- **1** Selecione **Definições** > **Mapa e veículo** > **Vista do mapa de condução**.
- **2** Selecione uma opção:
- Selecione **Trajeto para cima** para apresentar o mapa a duas dimensões (2D), com a direção da viagem no topo.
- Selecione **Norte no topo** para apresentar o mapa em 2D com o norte no topo.
- Selecione **3D** para apresentar o mapa a três dimensões.
- **3** Selecione **Gravar**.

### **Funcionalidades com ligação Bluetooth**

O dispositivo tem várias funcionalidades Bluetooth online para smartphones compatíveis.

- **Chamada em mãos livres**: permite que efetue e receba chamadas telefónicas com o dispositivo e permite-lhe utilizar o dispositivo em modo de mãos-livres através do altifalante.
- **Transmissão de multimédia**: transmite áudio do smartphone para o auricular e fornece controlos multimédia Bluetooth no seu dispositivo zūmo .

### **Requisitos de funcionalidades do Bluetooth**

Algumas funcionalidades requerem um telemóvel, um auricular ou uma aplicação específica no smartphone.

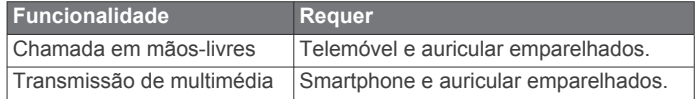

### **Emparelhar o telemóvel e o auricular**

Tem de emparelhar o seu dispositivo zūmo com o seu telemóvel e auricular Bluetooth para utilizar várias funcionalidades Bluetooth. Depois de os dispositivos estarem emparelhados, estes associam-se automaticamente, quando forem ligados dentro do alcance um do outro.

**1** No telemóvel, ative a tecnologia sem fios Bluetooth e defina o telemóvel para estar visível.

Para obter mais informações, consulte o Manual do Utilizador do seu telemóvel.

- **2** Coloque o dispositivo zūmo e o telemóvel a uma distância de 3 m (10 ft) entre si.
- **3** No dispositivo zūmo, selecione **Definições** > **Bluetooth** > .
- **4** Siga as instruções no ecrã para emparelhar o seu telemóvel com o seu dispositivo.
- **5** No dispositivo zūmo, selecione  $\Omega$ . **Dica:** se o ecrã de definições inicial do Bluetooth não for apresentado, pode selecionar **Definições** > **Bluetooth** > **Procurar dispositivos** para emparelhar o seu auricular.
- **6** Siga as instruções no ecrã para emparelhar o seu auricular com o seu dispositivo.

### **BluetoothÍcones de estado da funcionalidade**

Os ícones de estado são apresentados nas definições Bluetooth, ao lado de cada dispositivo emparelhado. Selecione **Definições** > **Bluetooth**.

- Um ícone cinzento indica que a funcionalidade está
- desativada ou desligada nesse dispositivo.
- Um ícone colorido indica que a funcionalidade está ligada e ativa nesse dispositivo.

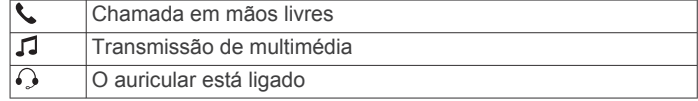

### <span id="page-17-0"></span>**Ativar ou desativar funcionalidades Bluetooth para o seu auricular**

Por predefinição, todas as funcionalidades compatíveis Bluetooth estão ativas quando o auricular é emparelhado. Pode ativar ou desativar determinadas funcionalidades.

- **1** Selecione **Definições** > **Bluetooth**.
- **2** Selecione o nome do auricular.
- **3** Selecione uma opção:
	- Para desligar o auricular, desmarque a caixa de verificação **Auricular**.
	- Para desativar o áudio na transmissão multimédia, desmarque a caixa de verificação **Áudio de multimédia**.

### **Chamada em mãos livres**

**NOTA:** apesar de a maioria dos telemóveis e auriculares serem suportados e poderem ser utilizados, não é possível garantir que determinados telemóveis ou auriculares possam ser utilizados. Pode não ter todas as funcionalidades disponíveis no seu telemóvel.

Através da tecnologia sem fios Bluetooth, o dispositivo pode ligar-se ao seu telemóvel e auricular sem fios ou capacete, tornando-se num dispositivo de mãos livres. Para confirmar se o seu dispositivo com tecnologia Bluetooth é compatível com o dispositivo, visite [www.garmin.com/bluetooth.](http://www.garmin.com/bluetooth)

### **Efetuar uma chamada**

#### *Marcar um número*

- **1** Selecione **Aplicações** > **Telefone** > **Marcar**.
- **2** Introduza o número.
- **3** Selecione **Marcar**.

### *Ligar para um contacto na lista telefónica*

A lista telefónica é carregada do seu telefone de todas as vezes que este se liga ao dispositivo. Após o emparelhamento, poderá demorar alguns minutos até que a lista telefónica esteja disponível. Nem todos os telefones suportam esta funcionalidade.

- **1** Selecione **Aplicações** > **Telefone** > **Lista telefónica**.
- **2** Selecione um contacto.
- **3** Selecione **Ligar**.

### *Telefonar para uma posição*

- **1** Selecione **Aplicações** > **Telefone** > **Percorrer categorias**.
- **2** Selecione um ponto de interesse.
- **3** Selecione **Ligar**.

### **Receber uma chamada**

Ao receber uma chamada, selecione **Atender** ou **Ignor.**.

#### **Utilizar o Histórico de chamadas**

O histórico de chamadas é carregado do seu telefone de todas as vezes que este se liga ao dispositivo. Poderá demorar alguns minutos até que o histórico de chamadas esteja disponível. Nem todos os telefones suportam esta funcionalidade.

- **1** Selecione **Aplicações** > **Telefone** > **Hist. chamadas**.
- **2** Selecione uma categoria.
- É apresentada uma lista de chamadas, com as chamadas mais recentes no topo.
- **3** Selecione uma chamada.

### **Utilizar opções durante chamadas**

Durante uma chamada, pode selecionar opções a partir do mapa.

Para transferir o som para o seu telefone, selecione 2.

**Dica:** pode utilizar esta funcionalidade se pretender desligar o dispositivo e continuar a chamada ou se precisar de privacidade.

- Para utilizar o teclado de marcação, selecione ... **Dica:** pode utilizar esta funcionalidade para sistemas automáticos, como o correio de voz.
- Para desativar o microfone, selecione  $\ddot{\bullet}$ .
- Para desligar, selecione ...

### **Guardar o número de telefone de casa**

**Dica:** depois de guardar um número de casa, pode editá-lo modificando "Casa" na lista de posições guardadas (*[Editar uma](#page-14-0)  [posição guardada](#page-14-0)*, página 11).

- **1** Selecione **Aplicações** > **Telefone** > > **Definir número de casa**.
- **2** Introduza o número de telefone da sua casa:
- **3** Selecione **Concl.**.

#### *Ligar para casa*

Antes de ser possível ligar para casa, deverá introduzir um número de telefone para a sua posição Casa.

Selecione **Aplicações** > **Telefone** > **Ligar para casa**.

### **Desligar um dispositivo Bluetooth**

Pode desligar temporariamente um dispositivo Bluetooth sem o eliminar da lista de dispositivos emparelhados. No futuro, o dispositivo Bluetooth liga-se automaticamente ao dispositivo zūmo .

- **1** Selecione **Definições** > **Bluetooth**.
- **2** Selecione o dispositivo a desligar.
- **3** Desmarque a caixa de verificação ao lado do nome do dispositivo emparelhado.

### **Eliminar um telefone emparelhado**

Pode eliminar um telefone emparelhado para impedir que, no futuro, este se ligue automaticamente ao dispositivo.

- **1** Selecione **Definições** > **Bluetooth**.
- **2** Selecione o telefone e, em seguida, selecione **Desemparelhar dispositivo**.

### **Utilizar as Apps**

### **Leitor de multimédia**

O leitor de multimédia pode reproduzir música ou áudio a partir destas fontes.

- Ficheiros de música guardados no dispositivo zūmo .
- Ficheiros de música guardados num telemóvel ou leitor de multimédia ligado à porta USB do suporte de motociclo.
- Áudio Bluetooth de um telemóvel emparelhado.

#### **Adicionar a ferramenta do leitor de multimédia ao mapa**

A ferramenta do leitor de multimédia no mapa permite-lhe controlar o leitor de multimédia a partir do seu mapa.

- **1** Selecione **Definições** > **Mapa e veículo** > **Ferramentas do mapa** > **Leitor multimédia**.
- **2** Abra o mapa.
- **3** Selecione > **Leitor multimédia**.

Os controlos do leitor de multimédia são apresentados no mapa.

#### **Alterar a fonte multimédia**

Pode alterar a fonte a partir da qual os conteúdos multimédia são reproduzidos no dispositivo.

- <span id="page-18-0"></span>**1** Selecione **Aplicações** > Leitor multimédia >  $\mathbf{P}$ .
- **2** Selecione uma fonte multimédia.

### **Trajetos**

Um trajeto corresponde a um registo do seu caminho. O registo de trajetos contém informações acerca do caminho gravado, incluindo a hora, a localização e a elevação.

### **Ver informações do trajeto**

- **1** Selecione **Aplicações** > **Trajetos** > **Ativo**.
- **2** Selecione um trajeto.
	- O trajeto é apresentado no mapa.
- **3** Selecione  $\equiv$
- **4** Selecione uma opção:
	- Para guardar o trajeto, selecione **Guardar trajeto**.
	- Para guardar o trajeto como viagem, selecione **Guardar como Viagem**.
	- Para ver os registos de elevação do trajeto, selecione **Perfil da elevação**.

### **TracBack®**

### **Seguir o seu trajeto recente**

A funcionalidade TracBack regista um trajeto dos seus movimentos recentes. Pode traçar o seu trajeto recente até ao ponto de partida.

- **1** Selecione **Aplicações** > **TracBack**.
- O seu trajeto recente é apresentado no mapa.
- **2** Selecione **Siga!**.

### **Guardar o trajeto recente como uma viagem**

Pode guardar o seu trajeto recente como uma viagem, a qual poderá realizar mais tarde através do planificador de viagem (*[Navegar até uma viagem guardada](#page-10-0)*, página 7).

- **1** Selecione **TracBack**.
	- O seu trajeto recente é apresentado no mapa.
- 2 Selecione  $\equiv$  > Guardar como Viagem.
- **3** Introduza um nome e selecione **Concl.**.

### **Pressão dos pneus**

### **ATENÇÃO**

A utilização do Sistema de monitorização da pressão dos pneus não substitui a devida manutenção dos pneus, e é responsabilidade do condutor manter a pressão dos pneus correta, mesmo que não tenha sido atingido um nível que despolete o alerta de pressão dos pneus baixa. Não manter a pressão dos pneus adequada pode resultar na perda de controlo do veículo, o que pode levar a graves ferimentos pessoais ou à morte.

O sistema de monitorização da pressão dos pneus da Garmin está disponível como acessório em separado. A funcionalidade pressão dos pneus não é compatível com todos os modelos zūmo. Aceda a [www.garmin.com/zumo](http://www.garmin.com/zumo) para obter informação sobre acessórios e compatibilidade.

### **Configurar os sensores de pressão dos pneus**

Antes de configurar os sensores de pressão dos pneus, tem de ter a bateria e as etiquetas numéricas fornecidas com cada sensor. Tem também de ter um dispositivo zūmo compatível.

Os sensores comunicam entre si sem fios através do dispositivo zūmo compatível. É possível monitorar a pressão do pneu e receber alertas de pressão baixa no dispositivo zūmo .

**1** Remova a tampa  $\overline{1}$  do sensor  $\overline{2}$ , rodando a tampa para a esquerda.

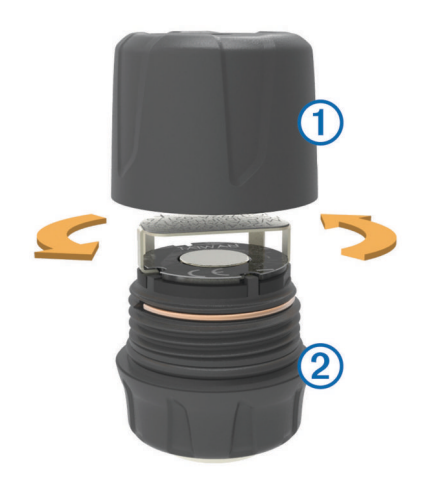

- **2** Se já tiver inserido a bateria no sensor, remova-a.
- **3** No dispositivo zūmo , selecione **Aplicações** > **Pressão dos pneus**.
- **4** Selecione um perfil de veículo que corresponda à configuração dos pneus do seu veículo.
- **5** Aproxime o sensor do dispositivo zūmo .
- **6** No dispositivo zūmo , selecione o número junto ao pneu com que o sensor será emparelhado.
- **7** Dentro de 30 segundos, insira a bateria 3 no suporte da bateria  $\Phi$  no sensor, com o lado positivo voltado para cima.

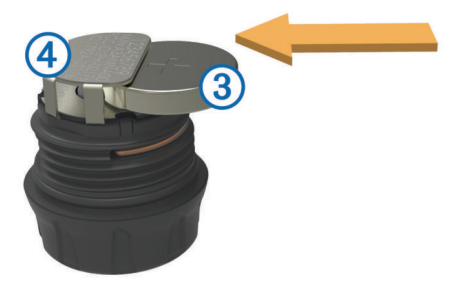

O dispositivo zūmo procura o sensor e exibe uma mensagem de confirmação quando o sensor é emparelhado com sucesso.

**Dica:** se o sensor não for emparelhado com sucesso, tem de remover a bateria do sensor e repetir os passos 6 e 7.

- **8** Introduza a pressão recomendada para o pneu.
- **9** Insira a pressão mínima para o pneu.

O dispositivo zūmo dispara um alerta de pressão baixa quando o sensor comunica uma pressão do pneu inferior a esse valor.

- **10**Volte a colocar a tampa no sensor e aperte-a bem.
- **11**No sensor, coloque a etiqueta numérica que corresponde ao número do pneu que selecionou no passo 6.
- **12**Repita este procedimento para cada sensor.

### **Instalar os sensores nos pneus**

### **ATENÇÃO**

O sistema de monitorização da pressão dos pneus só deve ser utilizado com válvulas de metal. A instalação dos sensores de pressão dos pneus em válvulas que não sejam de metal poderá danificar o pneu e/ou a válvula, o que pode provocar graves ferimentos pessoais ou a morte.

### *AVISO*

Para evitar o eventual dano dos sensores ou do veículo, certifique-se de que os sensores instalados não interferem com os travões, componentes de suspensão ou outros equipamentos instalados. Se um sensor instalado interferir com <span id="page-19-0"></span>qualquer equipamento instalado no veículo, não utilize o veículo com o sensor instalado.

Para evitar a possível vibração ou desgaste desigual dos pneus em alguns veículos, pode ser necessário equilibrar os pneus do veículo após instalar os sensores.

Antes de instalar os sensores nos pneus, tem de configurar os sensores com o seu dispositivo zūmo .

- **1** Remova as tampas da válvulas dos pneus do veículo.
- **2** No dispositivo zūmo , selecione **Aplicações** > **Pressão dos pneus** para visualizar o diagrama do perfil do veículo.
- **3** Instale os sensores nas válvulas dos pneus apertando-os para o lado esquerdo.

**NOTA:** tem de instalar cada sensor no pneu correto, de acordo com o diagrama de perfil do veículo e as etiquetas numéricas colocadas nos sensores durante o processo de configuração.

**4** Rode as rodas manualmente para verificar se os sensores têm a folga adequada e se não interferem com equipamento do veículo.

#### **Alertas de pressão dos pneus**

O dispositivo alerta-o com mensagens pop-up, ícones no mapa e símbolos na aplicação de pressão dos pneus.

Quando é lançado um alerta para um sensor, o número junto do pneu correspondente aparece em vermelho na aplicação de pressão dos pneus. Os símbolos abaixo do número aparecem a vermelho para indicar que existem alertas ativos para esse sensor.

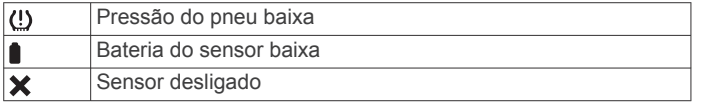

#### **Modo de suspensão do sensor de pressão dos pneus**

Quando estacionar o veículo e desligar o dispositivo zūmo , após alguns minutos, o sensor de pressão dos pneus entra no modo de suspensão de poupança de energia. O sensor não transmite informações para o dispositivo zūmo no modo de suspensão. O que pode fazer com que o seu dispositivo zūmo comunique que o sensor está desligado.

Da próxima vez que o veículo se deslocar, o sensor sairá do modo de suspensão e ligar-se-á automaticamente ao dispositivo zūmo . O processo de ligação poderá levar até 30 segundos.

### **Utilizar a bússola**

**NOTA:** tem de estar em movimento para que a bússola determine a sua direção.

Pode navegar utilizando uma bússola de GPS.

Selecione **Aplicações** > **Bússola**.

### **Controlo remoto VIRB®**

A função de controlo remoto da VIRB permite-lhe controlar a câmara de ação VIRB com o dispositivo. Vá a [www.garmin.com](http://www.garmin.com/VIRB) [/VIRB](http://www.garmin.com/VIRB) para adquirir uma câmara de ação VIRB.

### **Controlar uma câmara de ação VIRB**

Para poder utilizar a função de controlo remoto VIRB, deve ativar a definição de controlo remoto na sua câmara VIRB. Para mais informações consulte o *Manual do Utilizador da SérieVIRB*.

- **1** Ligue a sua câmara VIRB.
- **2** No dispositivo zūmo , selecione **Aplicações** > **Comando VIRB** > **Ligar**.
- **3** Aguarde até o dispositivo estabelecer ligação com a câmara VIRB.
- **4** Selecione uma opção:
- Selecione **Iniciar gravação** para gravar vídeo.
- Selecione **Parar gravação** para parar de gravar vídeo.
- Selecione **Snapshot** para tirar uma fotografia.

### **Registar historial de manutenção**

Pode registar a data e a leitura do odómetro quando efetua reparações ou manutenção no seu veículo. O dispositivo oferece várias categorias de manutenção e pode adicionar categorias personalizadas (*Adicionar categorias de serviço*, página 16).

- **1** Selecione **Aplicações** > **Historial de manutenção**.
- **2** Selecione uma categoria de manutenção.
- **3** Selecione **Adicionar registo**.
- **4** Introduza a leitura do odómetro e selecione **Seguinte**.
- **5** Introduza um comentário (opcional).
- **6** Selecione **Concl.**.

### **Adicionar categorias de serviço**

- **1** Selecione **Aplicações** > **Historial de manutenção**.
- 2 Selecione  $\equiv$  > Adicionar categoria.
- **3** Introduza um nome de categoria e selecione **Concl.**.

### **Eliminar categorias de serviço**

Ao eliminar uma categoria de manutenção, todos os registos de manutenção da categoria são igualmente eliminados.

- **1** Selecione **Aplicações** > **Historial de manutenção**.
- 2 Selecione  $\equiv$  > **Eliminar categorias**.
- **3** Selecione as categorias de manutenção a eliminar.
- **4** Selecione **Eliminar**.

### **Alterar o nome de categorias de serviço**

- **1** Selecione **Aplicações** > **Historial de manutenção**.
- **2** Selecione a categoria para alterar o respetivo nome.
- **3** Selecione  $\equiv$  > Mudar nome categoria.
- **4** Introduza um nome e selecione **Concl.**.

### **Eliminar registos de serviço**

- **1** Selecione **Aplicações** > **Historial de manutenção**.
- **2** Selecione uma categoria de manutenção.
- **3** Selecione  $\equiv$  > **Eliminar registos**.
- **4** Selecione os registos de manutenção a eliminar.
- **5** Selecione **Eliminar**.

### **Editar um registo de serviço**

Pode editar os comentários, a leitura do odómetro e a data de um registo de manutenção.

- **1** Selecione **Aplicações** > **Historial de manutenção**.
- **2** Selecione uma categoria.
- **3** Selecione um campo.
- **4** Introduza as novas informações e selecione **Concl.**.

### **Visualizar ficheiros de ajuda**

Selecione **Aplicações** > **Ajuda** para visualizar o manual do utilizador completo.

### **Procurar tópicos de ajuda**

Selecione **Aplicações** > Ajuda > Q.

### **Ver rotas e destinos anteriores**

Antes de poder utilizar esta funcionalidade, deve ativar o historial de viagem (*[Definições do dispositivo e privacidade](#page-21-0)*, [página 18](#page-21-0))

Pode ver no mapa as rotas anteriores e locais onde parou.

## **Personalizar o dispositivo**

### <span id="page-20-0"></span>**Definições de mapa e veículo**

Selecione **Definições** > **Mapa e veículo**.

- **Veículo**: define o ícone que representa a sua posição no mapa. Aceda a [www.garmingarage.com](http://www.garmingarage.com) para consultar mais ícones.
- **Vista do mapa de condução**: define a perspetiva no mapa.
- **Detalhes do mapa**: define o nível de detalhe no mapa. A apresentação de mais detalhes pode levar a uma atualização mais lenta do mapa.
- **Tema do mapa**: altera a cor dos dados do mapa.
- **Ferramentas do mapa**: define os atalhos que aparecem no menu de ferramentas do mapa.
- **Camadas do mapa**: define os dados apresentados na página do mapa (*[Personalizar as Camadas do Mapa](#page-16-0)*, página 13).
- **Alertas sonoros ao motociclista**: ativa um alerta sonoro para cada tipo de alerta ao motociclista (*[Funcionalidades e alertas](#page-7-0) [de aviso ao motociclista](#page-7-0)*, página 4).
- **Zoom automático**: seleciona automaticamente o nível de zoom para uma utilização otimizada do seu mapa. Quando desativado, é necessário aumentar ou reduzir o zoom manualmente.
- **Meus mapas**: define os mapas instalados utilizados pelo dispositivo.

### **Ativar ou desativar alertas ao motociclista**

É possível desativar os alertas sonoros ao motociclista. Os alertas visuais são apresentados mesmo quando o alerta sonoro está desativado.

- **1** Selecione **Definições** > **Mapa e veículo** > **Alertas sonoros ao motociclista**.
- **2** Marque ou desmarque a caixa de verificação junto a cada alerta.

### **Ativar mapas**

É possível ativar produtos de mapas instalados no seu dispositivo.

**Dica:** para adquirir mapas adicionais, aceda a [http://buy.garmin.com.](http://buy.garmin.com)

- **1** Selecione **Definições** > **Mapa e veículo** > **Meus mapas**.
- **2** Selecione um mapa.

### **Definições de navegação**

### Selecione **Definições** > **Navegação**.

- **Pré-visualização da rota**: apresenta uma pré-visualização das principais estradas na rota quando inicia a navegação.
- **Modo de cálculo**: define o método de cálculo da rota.
- **Novo cálculo por desvio**: define as preferências do novo cálculo se sair de uma rota ativa.
- **Aviso de fadiga**: alerta-o quando conduz durante muito tempo sem fazer pausas.
- **Elementos a evitar**: define as caraterísticas de estrada a evitar numa rota.
- **Elementos a evitar personalizados**: permite-lhe evitar estradas ou áreas específicas.
- **Estradas com portagens**: define as preferências relativas a portagens.
- **Portagens e taxas**: define as preferências relativas a portagens e vinhetas de autoestrada.

**NOTA:** esta funcionalidade não está disponível em todas as áreas.

- **Modo restrito**: desativa todas as funções que exijam atenção significativa por parte do condutor e o distraiam da condução.
- **Simulador GPS**: impossibilita o dispositivo de receber um sinal GPS e poupa carga da bateria.

### **Definições de modo de cálculo**

Selecione **Definições** > **Navegação** > **Modo de cálculo**.

O cálculo da rota baseia-se em velocidades das estradas e dados de aceleração do veículo para determinada rota.

- **Tempo mais rápido**: calcula rotas com menor tempo de condução, mas com distâncias potencialmente mais longas.
- **Distância mais curta**: calcula rotas com distâncias mais curtas, mas com um tempo de condução potencialmente superior.
- **Todo-o-terreno**: calcula uma linha direta a partir da sua posição até ao seu destino.
- **Rota para aventureiros**: calcula rotas que deem prioridade a estradas sinuosas.

**NOTA:** esta funcionalidade não está disponível em todas as regiões.

### **Definir uma posição simulada**

Se estiver dentro de casa ou não receber sinais de satélite, pode utilizar o GPS para definir uma posição simulada.

- **1** Selecione **Definições** > **Navegação** > **Simulador GPS**.
- **2** A partir do menu principal, selecione **Ver mapa**.
- **3** Toque duas vezes no mapa para selecionar uma área. O endereço da posição aparece na parte inferior do ecrã.
- **4** Selecione a descrição de posição.
- **5** Selecione **Definir local**.

### **Definições Bluetooth**

Selecione **Definições** > **Bluetooth**.

**Bluetooth**: ativa a tecnologia sem fios Bluetooth.

- **Procurar dispositivos**: procura dispositivos Bluetooth nas proximidades.
- **Nome amigável**: permite-lhe introduzir um nome amigável que identifica o seu dispositivo em outros dispositivos com a tecnologia sem fios Bluetooth.

### **A desativar Bluetooth**

- **1** Selecione **Definições** > **Bluetooth**.
- **2** Selecione **Bluetooth**.

### **Definições do ecrã**

Selecione **Definições** > **Ecrã**.

- **Modo de cores**: permite-lhe selecionar o modo de cores diurnas ou noturnas. Caso selecione a opção Automático, o dispositivo muda automaticamente para cores diurnas ou noturnas com base na hora do dia.
- **Brilho**: permite-lhe ajustar o brilho do ecrã.
- **Tempo de espera do ecrã**: permite-lhe ajustar o período de tempo de inatividade antes de o dispositivo entrar no modo de suspensão enquanto utiliza a bateria.
- **Imagem de ecrã**: permite-lhe capturar uma imagem do ecrã do dispositivo. As imagens de ecrã são guardadas na pasta Screenshot do armazenamento do seu dispositivo.

### **Definições de unidades e hora**

Para abrir a página de Definições de unidades e hora, no menu principal selecione **Definições** > **Unidades e hora**.

**Hora atual**: define a hora do dispositivo.

**Formato das horas**: permite-lhe selecionar uma visualização de hora num formato de 12 horas, 24 horas ou UTC.

- <span id="page-21-0"></span>**Unidades**: define a unidade de medida utilizada para as distâncias.
- **Formato da posição**: define o formato de coordenadas e dados de referência utilizados para coordenadas geográficas.

### **Acertar a hora**

- **1** No menu principal, selecione a hora.
- **2** Selecione uma opção:
	- Para acertar a hora automaticamente utilizando as informações de GPS, selecione **Automático**.
	- Para acertar a hora manualmente, arraste os números para cima ou para baixo.

## **Definições de idioma e teclado**

Para abrir a página de definições de Idioma e teclado a partir do menu principal, selecione **Definições** > **Idioma e teclado**.

**Idioma de voz**: define o idioma utilizado nos comandos de voz.

**Idioma do texto**: altera todos os textos apresentados no ecrã para o idioma selecionado.

**NOTA:** a mudança do idioma de texto não implica a mudança do idioma dos dados introduzidos pelo utilizador ou dos dados de mapa, por exemplo, os nomes das ruas.

**Idioma do teclado**: ativa os idiomas do teclado.

**Esquema do teclado**: define o esquema do teclado.

## **Definições de alertas de proximidade**

**NOTA:** deve ter pontos de interesse (POIs) personalizados carregados para que os alertas de pontos de proximidade sejam emitidos.

**NOTA:** esta funcionalidade não está disponível em todas as áreas.

Selecione **Definições** > **Alertas de proximidade**.

- **Áudio**: define o estilo do alerta que é reproduzido quando se aproxima de pontos de proximidade.
- **Alertas**: define os pontos de proximidade para os quais serão reproduzidos alertas.

### **Definições do dispositivo e privacidade**

Para abrir as definições do dispositivo, selecione **Definições** > **Dispositivo**.

- **Acerca**: apresenta o número da versão do software, o número de ID da unidade e informações sobre outras funcionalidades de software.
- **EULAs**: apresenta os acordos de licenciamento de utilizador final.

**NOTA:** esta informação é necessária para atualizar o software de sistema ou adquirir dados de mapa adicionais.

**Relatórios de Posição**: partilha a sua posição com o Garmin para melhorar os conteúdos.

**Historial de viagem**: permite ao dispositivo registar informações das funções myTrends, Onde estive e Registo de viagem.

**Limpar Historial viagem**: limpa o seu historial de viagem nas funcionalidades myTrends, Onde estive e Registo de viagem.

### **Repor as definições**

Pode restaurar uma categoria de definições ou todas as definições para os valores predefinidos de fábrica.

- **1** Selecione **Definições**.
- **2** Se necessário, selecione uma categoria de definições.
- **3** Selecione  $\equiv$  > **Restaurar**.

## **Informação sobre o dispositivo**

### **Especificações**

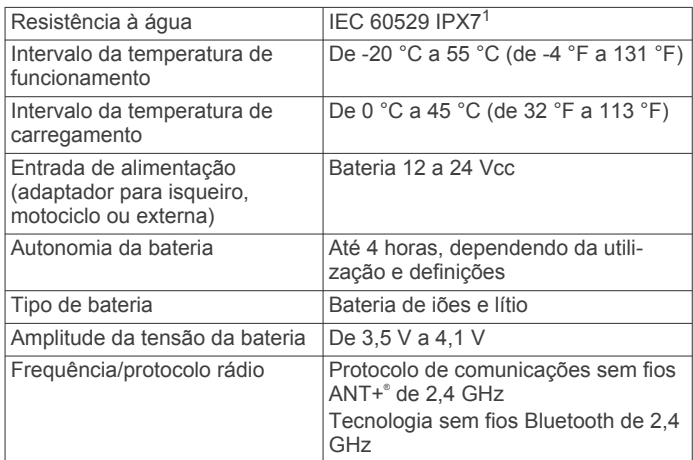

### **Carregar o dispositivo**

**NOTA:** este produto de Classe III deve ser alimentado através de uma LPS (fonte de alimentação limitada).

Pode carregar a bateria do dispositivo através dos seguintes métodos.

• Instale o dispositivo no suporte e ligue o suporte à alimentação do veículo.

#### *AVISO*

Não ligue o dispositivo diretamente ao cabo de alimentação para veículo.

- Ligue o dispositivo ao computador através de um cabo USB. Este dispositivo poderá carregar lentamente, quando ligado a um computador. Alguns computadores portáteis poderão não carregar o dispositivo.
- Ligue o dispositivo a um transformador opcional, como um adaptador de alimentação para corrente.

Pode comprar um transformador de CA-CC Garmin, adequado para utilização em casa ou no escritório num revendedor Garmin ou em [www.garmin.com](http://www.garmin.com).

## **Manutenção do dispositivo**

### **Cuidados a ter com o dispositivo**

### *AVISO*

Não sujeite o dispositivo a quedas. Não guarde o dispositivo em locais com possibilidade de exposição prolongada a temperaturas extremas, pois poderão daí resultar danos permanentes.

Nunca utilize um objeto duro ou afiado sobre o ecrã tátil pois poderá provocar danos na unidade.

### **Limpar a parte exterior**

### *AVISO*

Evite os produtos de limpeza químicos e os solventes que possam danificar componentes em plástico.

- **1** Limpe o exterior do dispositivo (exceto o ecrã tátil) com um pano humedecido numa solução de detergente suave.
- **2** Seque o dispositivo.

<sup>1</sup> O dispositivo é resistente a exposição incidental a água com profundidade de até 1 m, durante até 30 minutos. Para obter mais informações, aceda a [www.garmin.com/waterrating.](http://www.garmin.com/waterrating)

### <span id="page-22-0"></span>**Limpar o ecrã tátil**

- **1** Utilize um pano macio, limpo e sem pelos.
- **2** Se necessário, humedeça o pano com água.
- **3** Ao utilizar um pano humedecido, desligue o dispositivo e retire a ligação à corrente elétrica.
- **4** Limpe com suavidade o ecrã com o pano.

### **Evitar o roubo**

- Oculte o dispositivo e a ventosa quando não estiverem a ser utilizados.
- Limpe a marca deixada pela ventosa no para-brisas.
- Não guarde a unidade no porta-luvas.
- Registe o seu dispositivo em<http://my.garmin.com>.

### **Reiniciar o dispositivo**

Pode reiniciar o dispositivo caso este deixe de funcionar. Mantenha o botão de alimentação premido durante 12 segundos.

### **Remover o dispositivo, suporte e ventosa**

### **Remover o dispositivo do suporte**

- **1** Prima a patilha de abertura ou o botão no suporte.
- **2** Incline o dispositivo para a frente.

### **Remover o suporte da ventosa**

- **1** Rode o suporte do dispositivo para a direita ou para a esquerda.
- **2** Pressione até o encaixe no suporte libertar a bola na ventosa.

### **Remover a ventosa do para-brisas**

- **1** Empurre a alavanca da ventosa na sua direção.
- **2** Puxe a patilha da ventosa na sua direção.

### **Mudar o fusível no cabo de alimentação para veículo**

### *AVISO*

Ao substituir o fusível, não perca nenhuma das peças pequenas e certifique-se de que são colocadas corretamente. O cabo de alimentação para veículo não funciona se não for montado corretamente.

Se o dispositivo não carregar no veículo, poderá ser necessário substituir o fusível localizado na extremidade do adaptador do veículo.

**1** Rode a extremidade ① no sentido contrário ao dos ponteiros do relógio, para a desbloquear.

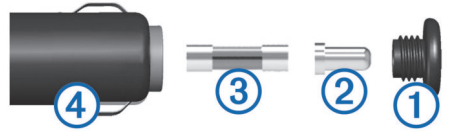

**Dica:** poderá precisar de utilizar uma moeda para retirar a extremidade.

- **2** Remova a extremidade, a ponta prateada  $\mathcal{Q}$  e o fusível  $\mathcal{Q}$ .
- **3** Instale um fusível de fusão rápida com a mesma corrente, como 1 A ou 2 A.
- **4** Coloque a ponta prateada na extremidade.
- **5** Empurre a extremidade e rode-a no sentido dos ponteiros do relógio para a bloquear novamente no cabo de alimentação para veículo  $\overline{4}$ .

## **Resolução de problemas**

### **A ventosa não fixa no para-brisas**

- **1** Limpe a ventosa e o para-brisas com álcool.
- **2** Utilize um pano limpo e seco.
- **3** Monte a ventosa (*[Instalação](#page-4-0)*, página 1).

### **O meu dispositivo não adquire sinais de satélite**

- Verifique se o simulador GPS está desligado (*[Definições de](#page-20-0) navegação*[, página 17](#page-20-0)).
- Utilize o seu dispositivo no exterior de parques de estacionamento e afastado de edifícios altos e de árvores.
- Mantenha-se parado durante alguns minutos.

### **O dispositivo não carrega no meu veículo**

- Verifique o fusível no cabo de alimentação para veículo (*Mudar o fusível no cabo de alimentação para veículo*, página 19).
- Certifique-se de que o veículo está ligado e a fornecer energia à tomada de alimentação.
- Verifique se a temperatura interior do veículo se encontra dentro do intervalo de temperaturas de carregamento indicado nas especificações.
- Verifique se o fusível não está partido na tomada de alimentação do veículo.

### **A bateria não fica carregada por muito tempo**

- Reduza o brilho do ecrã (*[Definições do ecrã](#page-20-0)*, página 17).
- Reduza o tempo de espera do ecrã (*[Definições do ecrã](#page-20-0)*, [página 17](#page-20-0)).
- Reduza o volume (*[Ajustar o volume](#page-7-0)*, página 4).
- Desative a tecnologia sem fios Bluetooth (*[A desativar](#page-20-0)  Bluetooth*[, página 17](#page-20-0)).
- Coloque o dispositivo no modo de poupança de energia quando não o estiver a utilizar (*[Ligar e desligar o dispositivo](#page-6-0)*, [página 3](#page-6-0)).
- Não sujeite o dispositivo a temperaturas extremas.
- Não exponha o dispositivo a luz solar direta.

### **O meu dispositivo não aparece como unidade amovível no meu computador**

Na maioria dos computadores Windows® o dispositivo liga-se através de Media Transfer Protocol (MTP). Em modo MTP, o dispositivo aparece como dispositivo portátil e não como unidade amovível. O modo MTP é suportado por Windows 7, Windows Vista® , e Windows XP Service Pack 3 com Windows Media Player 10.

### **O meu dispositivo não aparece como dispositivo portátil no meu computador**

Em computadores Mac® e alguns computadores Windows o dispositivo liga-se utilizando o modo de armazenamento em massa USB. No modo de armazenamento em massa USB, o dispositivo aparece como uma unidade ou volume amovível, e não como dispositivo portátil. As versões Windows até WindowsXP Service Pack 3 utilizam o modo de armazenamento em massa USB.

### **O meu dispositivo não aparece como dispositivo portátil nem como volume ou unidade amovível no computador**

- <span id="page-23-0"></span>**1** Desligue o cabo USB do computador.
- **2** Desligue o dispositivo.
- **3** Ligue o cabo USB ao dispositivo e a uma porta USB no computador.

**Dica:** o cabo USB tem de estar ligado a uma porta USB no computador, não a um concentrador USB.

O dispositivo ativa-se automaticamente e adota o modo MTP ou de armazenamento em massa USB. É apresentada no ecrã do dispositivo uma imagem deste ligado a um computador.

**NOTA:** se dispuser de várias unidades de rede mapeadas no computador, o Windows poderá ter dificuldades em atribuir letras às unidades Garmin. Para obter informações sobre a atribuição de letras de unidade, consulte o ficheiro de ajuda do seu sistema operativo.

### **O meu telefone não se liga ao dispositivo**

• Selecione **Definições** > **Bluetooth**.

O campo Bluetooth tem de ser configurado para Ativado.

- Ative a tecnologia sem fios Bluetooth no telefone e coloque-o a menos de 10 m (33 pés) do dispositivo.
- Consulte [www.garmin.com/bluetooth](http://www.garmin.com/bluetooth) para obter mais ajuda.

### **Anexo**

### **Instalar um cartão de memória para mapas e dados**

Pode instalar um cartão de memória para aumentar o espaço de armazenamento para mapas e outros dados no seu dispositivo. Pode comprar cartões de memória num fornecedor de eletrónica ou aceder a [www.garmin.com/maps](http://garmin.com/maps) para comprar um cartão de memória com o software de mapeamento Garmin pré-carregado. O dispositivo é compatível com cartões de memória microSD de 4 a 32 GB.

- **1** Identifique a ranhura para cartões de memória de mapas e dados no dispositivo (*[Perspetiva geral do dispositivo](#page-6-0)*, [página 3\)](#page-6-0).
- **2** Introduza um cartão de memória na ranhura.
- **3** Pressione-o até ouvir um estalido.

### **Gestão de dados**

Pode guardar ficheiros no seu dispositivo. O dispositivo possui uma ranhura para cartão de memória, para armazenamento de dados adicional.

**NOTA:** o dispositivo não é compatível com o Windows 95, 98, Me, Windows NT® e o Mac SO 10.3 e anteriores.

### **Acerca dos cartões de memória**

Pode adquirir cartões de memória de um fornecedor de produtos eletrónicos ou adquirir software de mapas précarregado da Garmin ([www.garmin.com\)](http://www.garmin.com). Para além de armazenar mapas e dados, os cartões de memória podem ser utilizados para armazenar ficheiros como mapas, imagens, geocaches, rotas, pontos de passagem e POIs personalizados.

### **Ligar o dispositivo ao computador**

Pode ligar o dispositivo ao computador utilizando um cabo USB.

- **1** Introduza a extremidade pequena do cabo USB na porta do dispositivo.
- **2** Ligue a extremidade maior do cabo USB a uma porta do computador.

É apresentada no ecrã do dispositivo uma imagem deste ligado a um computador.

Dependendo do sistema operativo do seu computador, o dispositivo é apresentado como dispositivo portátil, unidade amovível ou volume amovível.

### **Transferir dados a partir do computador**

**1** Ligue o dispositivo ao seu computador (*Ligar o dispositivo ao computador*, página 20).

Dependendo do sistema operativo do seu computador, o dispositivo é apresentado como dispositivo portátil, unidade amovível ou volume amovível.

- **2** No computador, abra o navegador de ficheiros.
- **3** Selecione um ficheiro.
- **4** Selecione **Editar** > **Copiar**.
- **5** Navegue até uma pasta no dispositivo. **NOTA:** para uma unidade ou volume amovível, não deverá
- colocar ficheiros na pasta Garmin.
- **6** Selecione **Editar** > **Colar**.

#### *Desligar o cabo USB*

Se o seu dispositivo estiver ligado ao computador como unidade ou volume amovível, deve desligar o dispositivo do computador com segurança para evitar a perda de dados. Se o dispositivo estiver ligado a um computador com Windows como um dispositivo portátil, não é necessário desligar com segurança.

- **1** Realize uma ação:
	- Para computadores com Windows selecione o ícone **Remover o hardware com segurança** no tabuleiro do sistema e selecione o dispositivo.
	- Para computadores Mac arraste o ícone de volume para o Lixo.
- **2** Desligue o cabo do computador.

### **Visualizar o estado do sinal GPS**

Mantenha premido **durante três segundos**.

### **Adquirir mapas adicionais**

- **1** Aceda à página de produto do seu dispositivo em [garmin.com](http://garmin.com) .
- **2** Clique no separador **Mapas**.
- **3** Siga as instruções no ecrã.

### **Adquirir acessórios**

Aceda a [garmin.com/accessories](http://garmin.com/accessories).

## **Índice Remissivo**

#### <span id="page-24-0"></span>**A**

acessórios **[20](#page-23-0)** ajuda. **[16](#page-19-0)** *Ver também* assistência ao produto alertas ao motociclista **[4,](#page-7-0) [5,](#page-8-0) [17](#page-20-0)** alertas de pontos de proximidade, definições **[18](#page-21-0)** assistência ao produto **[16](#page-19-0)** atalhos adicionar **[11](#page-14-0)** eliminar **[11](#page-14-0)** atender chamadas **[14](#page-17-0)** atualizar mapas **[3](#page-6-0)** software **[3](#page-6-0)** áudio, pontos de proximidade **[18](#page-21-0)** Auricular **[14](#page-17-0)** emparelhar **[13](#page-16-0)** aviso de nível de combustível baixo **[9](#page-12-0)**

#### **B**

barra de pesquisa **[9](#page-12-0)** bateria, carregar **[19](#page-22-0)** botões no ecrã **[4](#page-7-0)** brilho **[4](#page-7-0)** bússola **[16](#page-19-0)**

#### **C**

cabos, suporte de motociclo **[1](#page-4-0)** cabos de alimentação **[18](#page-21-0)** mudar o fusível **[19](#page-22-0)** camadas do mapa, personalizar **[13](#page-16-0)** câmaras semáforos **[5](#page-8-0)** velocidade **[5](#page-8-0)** carregar o dispositivo **[18,](#page-21-0) [19](#page-22-0)** cartão de memória **[3](#page-6-0), [20](#page-23-0)** instalar **[20](#page-23-0)** cartão microSD **[3](#page-6-0)** casa a ir **[6](#page-9-0)** editar posição **[6](#page-9-0)** número de telefone **[14](#page-17-0)** chamadas **[14](#page-17-0)** atender **[14](#page-17-0)** contactos **[14](#page-17-0)** efetuar **[14](#page-17-0)** historial **[14](#page-17-0)** início **[14](#page-17-0)** marcar **[14](#page-17-0)** chamadas telefónicas **[14](#page-17-0)** atender **[14](#page-17-0)** marcação por voz **[14](#page-17-0)** marcar **[14](#page-17-0)** silenciar **[14](#page-17-0)** chamadas telefónicas no modo mãos livres **[13](#page-16-0)** Comando VIRB **[16](#page-19-0)** combustível estações **[11](#page-14-0)** monitorização **[9](#page-12-0)** computador, ligar **[19,](#page-22-0) [20](#page-23-0)** Controlo remoto VIRB **[16](#page-19-0)** coordenadas **[11](#page-14-0)** cruzamentos, encontrar **[10](#page-13-0)**

### **D**

definições **[17,](#page-20-0) [18](#page-21-0)** definições de hora **[17](#page-20-0), [18](#page-21-0)** definições do ecrã **[17](#page-20-0)** desligar, dispositivo Bluetooth **[14](#page-17-0)** destinos. *Consulte* posições desvios **[7](#page-10-0)**

cuidados com o dispositivo **[18](#page-21-0)**

#### **E**

ecrã, brilho **[4](#page-7-0)** editar, viagens guardadas **[7](#page-10-0)** elementos a evitar área **[8](#page-11-0)**

desativar **[9](#page-12-0)** eliminar **[9](#page-12-0)** estrada **[8](#page-11-0)** funcionalidades para a estrada **[8](#page-11-0)** portagens **[8](#page-11-0)** eliminar categorias de manutenção **[16](#page-19-0)** dispositivo Bluetooth emparelhado **[14](#page-17-0)** registos de manutenção **[16](#page-19-0)** viagens **[7](#page-10-0)** emparelhar Auricular **[13](#page-16-0)** desligar **[14](#page-17-0)** telefone **[20](#page-23-0)** telemóvel **[13](#page-16-0)** encontrar localizações. *Ver também*  localizações cruzamentos **[10](#page-13-0)** endereços **[10](#page-13-0)** encontrar posições **[9,](#page-12-0) [10](#page-13-0)** categorias **[10](#page-13-0)** cidades **[10](#page-13-0)** coordenadas **[11](#page-14-0)** endereços, encontrar **[10](#page-13-0)** especificações **[18](#page-21-0)** estacionamento, último lugar **[11](#page-14-0)** EULA **[18](#page-21-0)**

#### **F**

ferramentas, mapas **[12](#page-15-0)** ficheiros, a transferir **[20](#page-23-0)** Foursquare **[10](#page-13-0)** fusível, alterar **[19](#page-22-0)**

#### **G**

Garmin Express, atualizar software **[3](#page-6-0)** geocaching **[11](#page-14-0)** GPS **[4](#page-7-0), [20](#page-23-0)** guardar, localização atual **[11](#page-14-0)**

### **H**

historial de manutenção categorias **[16](#page-19-0)** editar **[16](#page-19-0)** eliminar **[16](#page-19-0)** registos **[16](#page-19-0)** historial de viagem **[18](#page-21-0)**

#### **I**

ícones, barra de estado **[4](#page-7-0)** ID da unidade **[18](#page-21-0)** idioma teclado **[18](#page-21-0)** voz **[18](#page-21-0)** imagens de ecrã **[17](#page-20-0)** indicações **[6](#page-9-0)** indicações de condução **[6](#page-9-0)** informação de viagem **[13](#page-16-0)** repor **[13](#page-16-0)** visualizar **[13](#page-16-0)** início, chamadas **[14](#page-17-0)** ir para casa **[6](#page-9-0)**

#### **L**

latitude e longitude **[11](#page-14-0)** legislação relativa à utilização de capacete **[5](#page-8-0)** leitor de multimédia **[14](#page-17-0)** limpar o dispositivo **[18,](#page-21-0) [19](#page-22-0)** limpar o ecrã tátil **[19](#page-22-0)** lista de curvas **[6](#page-9-0)** lista telefónica **[14](#page-17-0)** locais **[10](#page-13-0)** localização atual **[11](#page-14-0)** localizações próximas **[12](#page-15-0)** personalizar **[12](#page-15-0)**

#### **M**

mapas **[6](#page-9-0), [12,](#page-15-0) [13,](#page-16-0) [17](#page-20-0)** adquirir **[20](#page-23-0)** atualizar **[3](#page-6-0)** camadas **[13](#page-16-0)**

campo de dados **[6](#page-9-0), [13](#page-16-0)** ferramentas **[12](#page-15-0)** nível de detalhe **[17](#page-20-0)** símbolos **[6](#page-9-0)** tema **[17](#page-20-0)** ver rotas **[6](#page-9-0)** marcar **[14](#page-17-0)** meios de transporte **[4](#page-7-0)** microSDcartão **[20](#page-23-0)** modo de sono **[3](#page-6-0)** modo de suspensão **[16](#page-19-0)** moldar uma rota **[7](#page-10-0)** montar o dispositivo automóvel **[2](#page-5-0)** motociclo **[1](#page-4-0)** remover do suporte **[2](#page-5-0), [19](#page-22-0)** ventosa **[19](#page-22-0)** mudar a área de pesquisa **[10](#page-13-0)** myTrends, rotas **[8](#page-11-0)**

#### **N**

navegação **[6](#page-9-0), [10](#page-13-0)** definições **[17](#page-20-0)** todo-o-terreno **[9](#page-12-0)** navegação todo-o-terreno **[9](#page-12-0)** notificações **[5](#page-8-0), [13](#page-16-0)** número de ID **[18](#page-21-0)**

#### **O**

Onde estou? **[11](#page-14-0)** orientações ativas de mudança de faixa **[6](#page-9-0)**

#### **P**

personalizar o dispositivo **[17](#page-20-0)** Pesquisa rápida **[10](#page-13-0)** pilha/bateria carregar **[18](#page-21-0)** maximizar **[19](#page-22-0)** problemas **[19](#page-22-0)** planificador de viagem **[7](#page-10-0), [8](#page-11-0)** editar uma viagem **[7](#page-10-0)** pontos de moldagem **[7](#page-10-0)** pontos de interesse (POI) **[10](#page-13-0)** locais **[10](#page-13-0)** portagens, evitar **[8](#page-11-0)** posições **[16](#page-19-0)** a procurar **[9](#page-12-0), [10](#page-13-0)** atual **[11](#page-14-0)** chamadas **[14](#page-17-0)** guardar **[11](#page-14-0)** locais **[10](#page-13-0)** recentemente encontrados **[11](#page-14-0)** simuladas **[17](#page-20-0)** posições encontradas recentemente **[11](#page-14-0)** posições guardadas **[7,](#page-10-0) [12](#page-15-0)** categorias **[11](#page-14-0)** editar **[11](#page-14-0)** eliminar **[12](#page-15-0)** posições simuladas **[17](#page-20-0)** pressão dos pneus alertas **[16](#page-19-0)** modo de suspensão **[16](#page-19-0)** perfis **[15](#page-18-0)** sensores **[15](#page-18-0)** próxima curva **[6](#page-9-0)**

#### **R**

radares de semáforos **[5](#page-8-0)** radares de velocidade **[5](#page-8-0)** registo de viagem, ver **[13](#page-16-0)** remover o suporte **[19](#page-22-0)** repor dados de viagem **[13](#page-16-0)** dispositivo **[19](#page-22-0)** repor as definições **[18](#page-21-0)** resolução de problemas **[19,](#page-22-0) [20](#page-23-0)** rotas **[5,](#page-8-0) [6](#page-9-0)** a calcular **[5](#page-8-0)** adicionar um ponto **[6](#page-9-0)** iniciar **[5,](#page-8-0) [6](#page-9-0)** modo de cálculo **[5](#page-8-0), [7](#page-10-0), [17](#page-20-0)**

moldagem **[7](#page-10-0)** myTrends **[8](#page-11-0)** parar **[7](#page-10-0)** rotas para aventureiros **[5](#page-8-0)** sugestões **[8](#page-11-0)** visualizar no mapa **[6](#page-9-0)** roubo, evitar **[19](#page-22-0)**

### **S**

serviços de emergência **[11](#page-14-0)** sinais de satélite adquirir **[4](#page-7-0)** visualizar **[20](#page-23-0)** Smartphone Link **[13](#page-16-0)** software atualizar **[3](#page-6-0)** versão **[18](#page-21-0)** suporte, remover **[19](#page-22-0)** suporte de motociclo **[1](#page-4-0)** cabos **[1](#page-4-0)**

#### **T**

tecla de alimentação **[3](#page-6-0)** teclado **[4](#page-7-0)** esquema **[18](#page-21-0)** idioma **[18](#page-21-0)** tecnologia Bluetooth **[14](#page-17-0), [20](#page-23-0)** Tecnologia Bluetooth **[13](#page-16-0), [14](#page-17-0)** definições **[17](#page-20-0)** desativar **[17](#page-20-0)** desligar um dispositivo **[14](#page-17-0)** emparelhar com o telemóvel **[13](#page-16-0)** emparelhar um auricular **[13](#page-16-0)** telefone desligar **[14](#page-17-0)** emparelhar **[20](#page-23-0)** telemóvel, emparelhar **[13](#page-16-0)** TracBack **[15](#page-18-0)** trajetos **[15](#page-18-0)**

#### **U**

USB, desligar **[20](#page-23-0)**

### **V**

ventosa **[19](#page-22-0)** vista de mapa 2D **[13](#page-16-0)** 3D **[13](#page-16-0)** vista de mapa a 2D **[13](#page-16-0)** vista de mapa a 3D **[13](#page-16-0)** volume, ajustar **[4](#page-7-0)**

# support.garmin.com

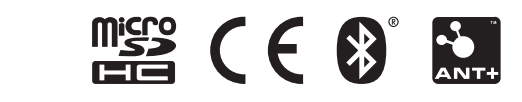